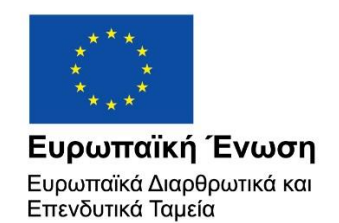

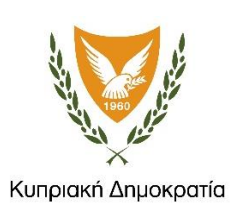

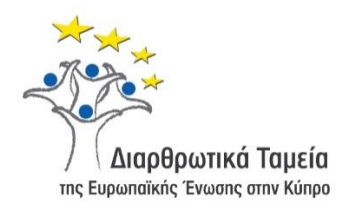

# **ΕΓΧΕΙΡΙΔΙΟ ΧΡΗΣΗΣ ΟΛΟΚΛΗΡΩΜΕΝΟΥ ΠΛΗΡΟΦΟΡΙΑΚΟΥ ΣΥΣΤΗΜΑΤΟΣ (ΟΠΣ) ΓΙΑ ΤΗΝ ΠΡΟΓΡΑΜΜΑΤΙΚΗ ΠΕΡΙΟΔΟ ΣΕΣ 2014-2020**

# **ΕΝΟΤΗΤΑ «ΔΙΑΧΕΙΡΙΣΗ ΠΡΟΣΚΛΗΣΕΩΝ ΕΡΓΩΝ ΔΗΜΟΣΙΩΝ ΣΥΜΒΑΣΕΩΝ»**

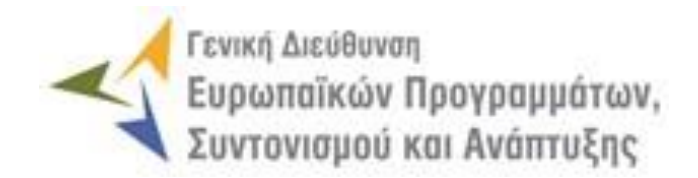

**1η Έκδοση: 2015**

# **ΠΕΡΙΕΧΟΜΕΝΑ**

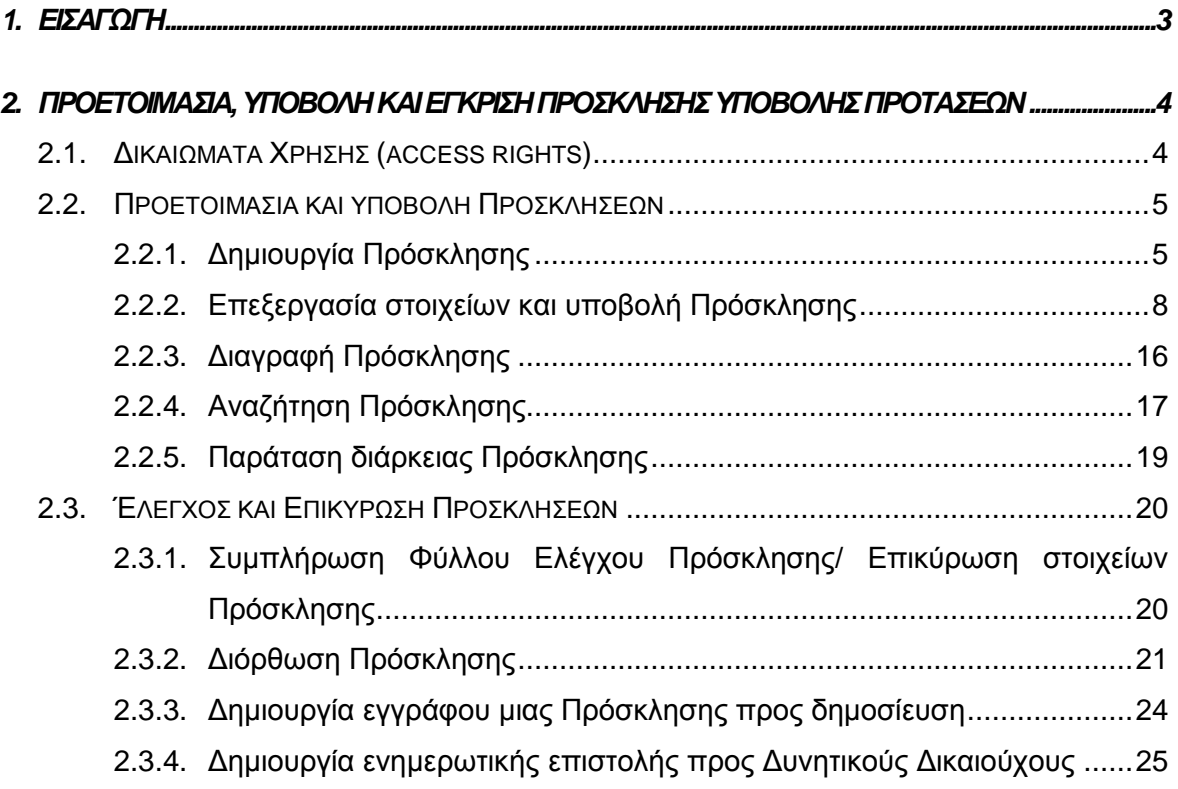

# ΠΙΝΑΚΑΣ ΟΘΟΝΩΝ ΣΥΣΤΗΜΑΤΟΣ

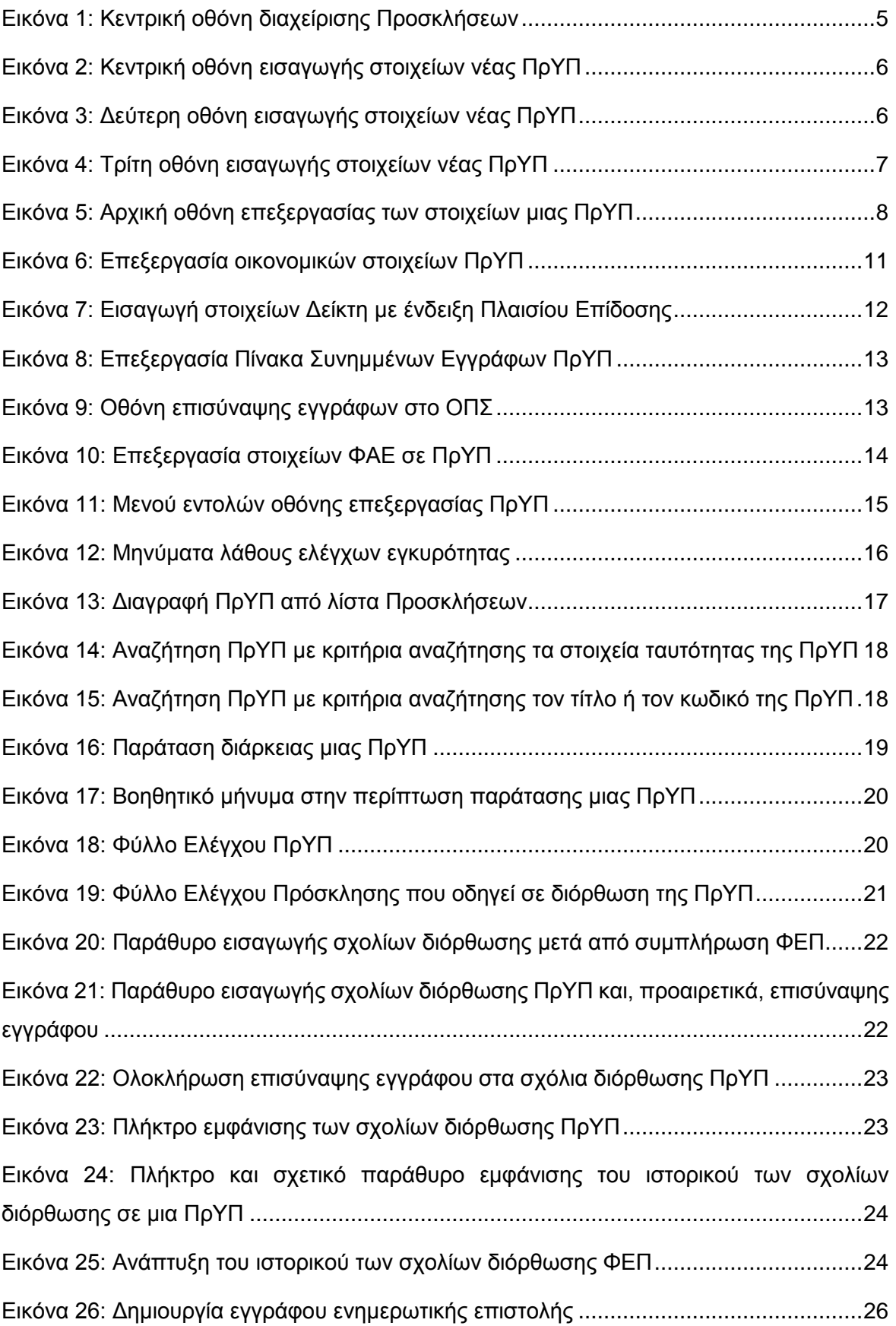

# <span id="page-3-0"></span>1. ΕΙΣΑΓΩΓΗ

Το παρόν Εγχειρίδιο Χρήσης (user manual) περιλαμβάνει κατευθυντήριες οδηγίες προς τους χρήστες του Ολοκληρωμένου Πληροφοριακού Συστήματος (ΟΠΣ) της Προγραμματικής Περιόδου 2014 – 2020. Ειδικότερα, στο παρόν Εγχειρίδιο Χρήσης περιλαμβάνονται οδηγίες προς τους χρήστες του ΟΠΣ που διαθέτουν τα κατάλληλα δικαιώματα (βάσει του ρόλου και των αρμοδιοτήτων τους), για την διαδικασία Διαχείρισης Προσκλήσεων Έργων Δημοσίων Συμβάσεων (ΔΣ) στα Επιχειρησιακά Προγράμματα της Προγραμματικής Περιόδου 2014 – 2020. Η διαδικασία Διαχείρισης Προσκλήσεων Έργων ΔΣ υποστηρίζεται από το **Υποσύστημα «Έργα ΔΣ» -> «Διαχείριση Προσκλήσεων»**.

Συγκεκριμένα, το εν λόγω Υποσύστημα καλύπτει τις ακόλουθες λειτουργίες:

- o Προετοιμασία και υποβολή Προσκλήσεων,
	- Δημιουργία Πρόσκλησης,
	- Επεξεργασία στοιχείων και υποβολή Πρόσκλησης,
	- Διαγραφή Πρόσκλησης,
	- Αναζήτηση Πρόσκλησης,
	- Παράταση διάρκειας Πρόσκλησης.
- o Έλεγχος και επικύρωση (έγκριση) Προσκλήσεων,
	- Συμπλήρωση Φύλλου Ελέγχου Πρόσκλησης/ Επικύρωση στοιχείων Πρόσκλησης,
	- Διόρθωση Πρόσκλησης,
	- Δημιουργία εγγράφου μιας Πρόσκλησης προς δημοσίευση,
	- Δημιουργία ενημερωτικής επιστολής προς Δυνητικούς Δικαιούχους.

Στα κεφάλαια που ακολουθούν περιγράφονται αναλυτικά οι ενέργειες που απαιτούνται να γίνουν από τους κατάλληλα εξουσιοδοτημένους χρήστες του ΟΠΣ για την εκτέλεση των ανωτέρω λειτουργιών.

#### <span id="page-4-0"></span>2. ΠΡΟΕΤΟΙΜΑΣΙΑ. ΥΠΟΒΟΛΗ **KAI** ΕΓΚΡΙΣΗ ΠΡΟΣΚΛΗΣΗΣ ΥΠΟΒΟΛΗΣ ΠΡΟΤΑΣΕΩΝ

## <span id="page-4-1"></span>**2.1. ΔΙΚΑΙΩΜΑΤΑ ΧΡΗΣΗΣ (ACCESS RIGHTS)**

-

Στον πίνακα που ακολουθεί παρουσιάζονται τα δικαιώματα που έχει κάθε ρόλος χρήστη του ΟΠΣ αναφορικά με την διαδικασία προετοιμασίας και υποβολής Προσκλήσεων Υποβολής Προτάσεων (ΠρΥΠ). Τα δικαιώματα εφαρμόζονται σε επίπεδο διακριτής ενέργειας (δημιουργία ΠρΥΠ, υποβολή ΠρΥΠ, διαγραφή ΠρΥΠ κ.λπ.) και σε επίπεδο κατάστασης στην οποία βρίσκεται μια ΠρΥΠ.

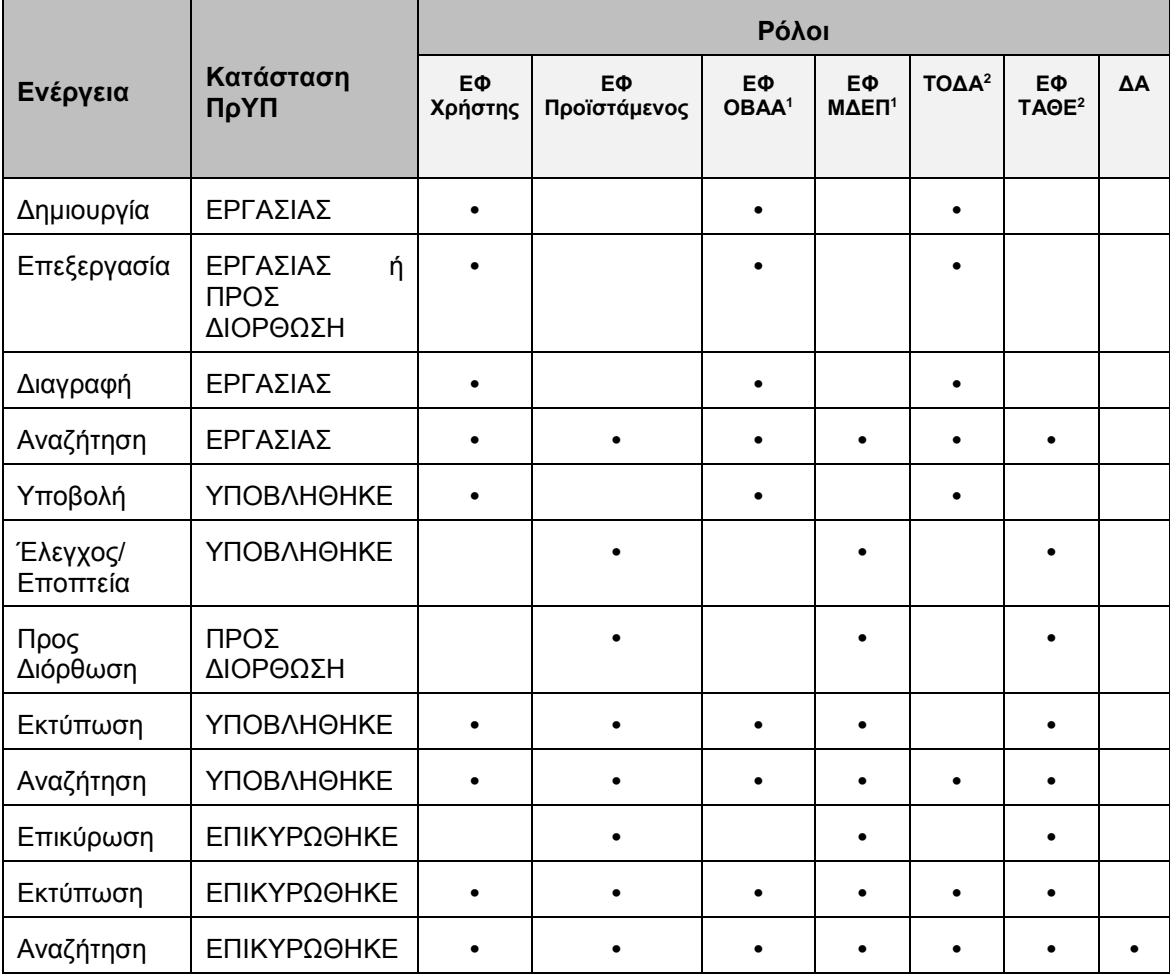

<sup>1</sup> Οι ρόλοι ΕΦ ΟΒΑΑ (ΕΦ Ολοκληρωμένης Βιώσιμης Αστικής Ανάπτυξης) και ΕΦ ΜΔΕΠ (Μονάδα Διαχείρισης Ευρωπαϊκών Προγραμμάτων – Υπ. Εσωτερικών) έχουν τα δικαιώματα που αναγράφονται στον πίνακα για τη διαχείριση Προσκλήσεων του ΑΠ 6 "Βιώσιμη Αστική Ανάπτυξη" του ΕΠ "Ανταγωνιστικότητα και Αειφόρος Ανάπτυξη".

<sup>2</sup> Οι ρόλοι ΤΟΔΑ (Τοπικές Ομάδες Δράσης Αλιείας) και ΕΦ ΤΑΘΕ (Τμήμα Αλιείας και Θαλάσσιων Ερευνών) έχουν τα δικαιώματα που αναγράφονται στον πίνακα για τη διαχείριση Προσκλήσεων της ΠΕ 4 "Αύξηση της απασχόλησης και της εδαφικής συνοχής" του ΕΠ "ΘΑΛΑΣΣΑ".

Στις παραγράφους που ακολουθούν περιγράφονται αναλυτικά οι καταστάσεις που λαμβάνει μια ΠρΥΠ, καθώς και οι διακριτές ενέργειες που εκτελούνται από τους εγγεγραμμένους χρήστες του ΟΠΣ 2014-2020.

#### <span id="page-5-0"></span>**2.2. ΠΡΟΕΤΟΙΜΑΣΙΑ ΚΑΙ ΥΠΟΒΟΛΗ ΠΡΟΣΚΛΗΣΕΩΝ**

#### <span id="page-5-1"></span>*2.2.1. Δημιουργία Πρόσκλησης*

Η δημιουργία και επεξεργασία μιας Πρόσκλησης Υποβολής Προτάσεων (ΠρΥΠ) γίνεται μέσω του Υποσυστήματος «Διαχείριση Προσκλήσεων», στο οποίο οι κατάλληλα εξουσιοδοτημένοι χρήστες έχουν πρόσβαση από το αναδυόμενο κεντρικό μενού επιλογών αριστερά (το οποίο εμφανίζεται πατώντας στο πλήκτρο στην πάνω αριστερή γωνία της οθόνης), κάνοντας κλικ στην επιλογή «Έργα ΔΣ» και στη συνέχεια «Διαχείριση Προσκλήσεων», όπως φαίνεται στην οθόνη που ακολουθεί.

| $\times$               | Γενική Διεύθυνση | Ευρωπαϊκών Προγραμμάτων,<br>Συντονισμού και Ανάπτυξης                                                                   | छु      | $\textcircled{\scriptsize{i}}$       |               | Ω |
|------------------------|------------------|----------------------------------------------------------------------------------------------------|---------|--------------------------------------|---------------|---|
| Dashboard              | $\rightarrow$    | Έργα ΔΣ > Διαχείριση Προσκλήσεων                                                                                        |         |                                      |               |   |
| Κονσόλα Διαχείρισης    | $\rightarrow$    | Πλήκτρο δημιουργίας νέας Πρόσκλησης<br>ΛΙΣΤΑ ΠΡΟΣΚΛΗΣΕΩΝ ΕΡΓΩΝ ΔΣ<br>Πλήκτρο ανανέωσης λίστας                           |         |                                      |               |   |
| <b>Web Service API</b> | $\rightarrow$    | Εγγραφές: 2                                                                                                    |         |                                      |               |   |
| Ασφάλεια               | $\mathcal{P}$    | Πλήκτρο εξαγωγής λίστας σε αρχείο Excel E<br>$\circ$<br><b>T OIATPA</b>                                                 |         | x                                    | <b>EXPORT</b> |   |
| Ειδοποιήσεις           | $\rightarrow$    | Τίτλος Πρόσκλησης<br>Κωδικός Πρόσκλησης<br>Κατάσταση<br>$⇒$ Από<br>≑ Έως<br>A/A<br>$\div$                               |         | Προϋπολογισμός<br>÷<br>Πρόσκλησης(€) |               |   |
| Παραμετρικά Στοιχεία   | $\rightarrow$    | <b>E</b> Επικυρώθηκε<br>EN1/3.4iii.4iii1/1/06.2016<br>Πρόσκληση Β΄ Έργα ΔΣ ΤΣ<br>01-06-2016<br>15-10-2016<br>1          |         | 1.000.000.00 €                       |               |   |
| Προγραμματισμός        | ₩                | <b>B</b> Επικυρώθηκε<br>Πρόσκληση Α Έργα ΔΣ ΕΤΠΑ<br>01-10-2016<br>20-10-2016<br>$\overline{2}$<br>ΕΠ1/4Β.6γ.1/1/10.2015 |         | 1.000.000,00 €                       |               |   |
| Έργα ΔΣ                | ⋟                |                                                                                                    | Σύνολα: | 2.000.000,00 €                       |               |   |
| Διαχείριση Προσκλήσεων | $\,$             |                                                                                                    |         |                                      |               |   |
| Τεχνικά Δελτία (ΤΔΕ)   | $\rightarrow$    |                                                                                                    |         |                                      |               |   |
| Αξιολόγηση ΤΔΕ         | $\rightarrow$    |                                                                                                    |         |                                      |               |   |
| Νομικές Δεσμεύσεις     | $\rightarrow$    |                                                                                                    |         |                                      |               |   |
| Δελτία Δαπανών         | $\rightarrow$    |                                                                                                    |         |                                      |               |   |

<span id="page-5-2"></span>*Εικόνα 1: Κεντρική οθόνη διαχείρισης Προσκλήσεων*

Στη συνέχεια εμφανίζεται στην κεντρική οθόνη του ΟΠΣ η λίστα με τις ΠρΥΠ που έχουν δημιουργηθεί από τον Οργανισμό που ανήκει ο χρήστης, ο οποίος αποτελεί Ενδιάμεσο Φορέα (ΕΦ) διαχείρισης έργων ΔΣ. Για κάθε ΠρΥΠ εμφανίζονται βασικές πληροφορίες σε μορφή πίνακα (Α/Α, κωδικός, τίτλος, κατάσταση κ.λπ.). Στην κεντρική λίστα των ΠρΥΠ ο χρήστης μπορεί να δημιουργήσει μία νέα ΠρΥΠ, να ανανεώσει την λίστα ή να εξάγει την λίστα σε αρχείο Excel, όπως φαίνονται στην παραπάνω εικόνα. Για τη δημιουργία μιας νέας πρόσκλησης, ο χρήστης επιλέγει την λειτουργία «Δημιουργία Νέας Πρόσκλησης» πατώντας το πλήκτρο με το σύμβολο +. Το σύστημα μεταφέρει τον χρήστη στην οθόνη δημιουργίας της πρόσκλησης.

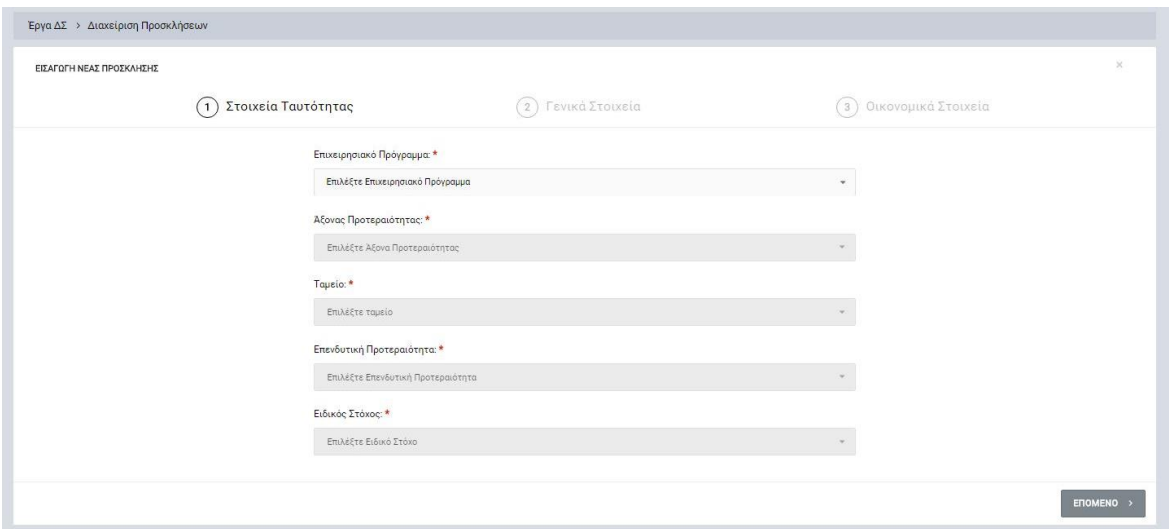

<span id="page-6-0"></span>*Εικόνα 2: Κεντρική οθόνη εισαγωγής στοιχείων νέας ΠρΥΠ*

Στην 1<sup>η</sup> οθόνη, ο χρήστης επιλέγει από τις αναδυόμενες λίστες τα Στοιχεία Ταυτότητας της Πρόσκλησης: **Επιχειρησιακό Πρόγραμμα, Άξονα Προτεραιότητας, Ταμείο, Επενδυτική Προτεραιότητα** και **Ειδικό Στόχο** (σε περίπτωση όπου έχει επιλεχθεί το Ε.Π. «Θάλασσα» τα στοιχεία της Ταυτότητας έχουν ως εξής: **Επιχειρησιακό Πρόγραμμα, Προτεραιότητα Ένωσης, Ταμείο, Ειδικός Στόχος, Μέτρο**). Σημειώνεται ότι σε όσα πεδία εμφανίζεται το κόκκινο σύμβολο «\*» σημαίνει ότι η συμπλήρωση του πεδίου είναι υποχρεωτική. Αυτό ισχύει σε όλες τις οθόνες του ΟΠΣ και αντίστοιχα, αν δεν χαρακτηρίζεται ένα πεδίο με το σύμβολο αυτό, η συμπλήρωσή του δεν είναι υποχρεωτική.

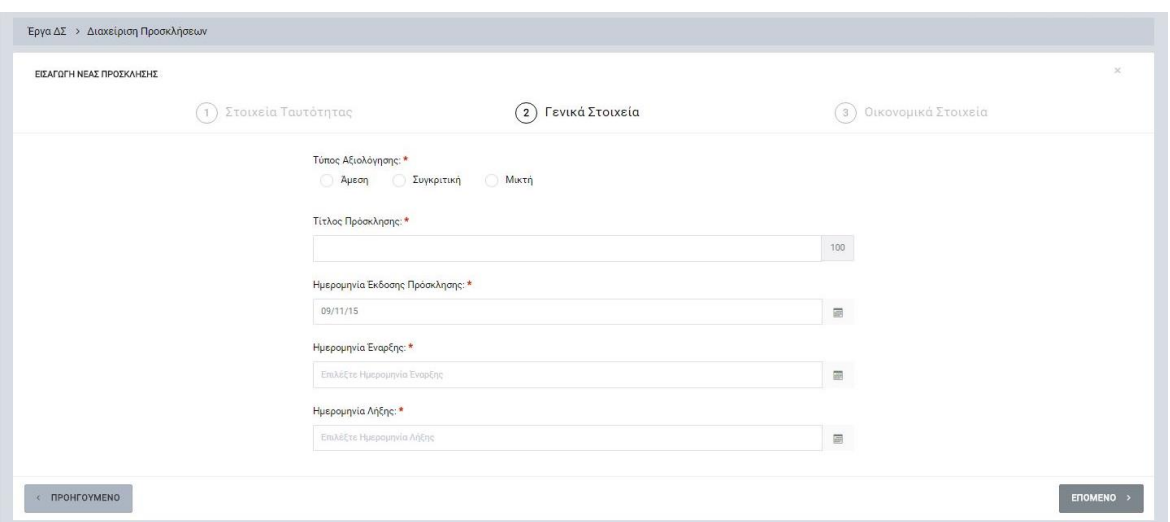

Στη συνέχεια ο χρήστης επιλέγει το πλήκτρο «ΕΠΟΜΕΝΟ» και εμφανίζεται η 2<sup>η</sup> οθόνη.

<span id="page-6-1"></span>*Εικόνα 3: Δεύτερη οθόνη εισαγωγής στοιχείων νέας ΠρΥΠ*

Στην 2<sup>η</sup> οθόνη, ο χρήστης επιλέγει ή συμπληρώνει τα ακόλουθα Γενικά Στοιχεία: **Τύπος αξιολόγησης, Τίτλος Πρόσκλησης, Ημερομηνία έκδοσης της ΠρΥΠ** (πραγματική ή εκτιμώμενη), **Ημερομηνία Έναρξης** (*ημερομηνία κατά την οποία ξεκινούν οι υποβολές προτάσεων από τους δυνητικούς Δικαιούχους*), **Ημερομηνία Λήξης** (*ημερομηνία μετά την οποία δεν θα είναι δυνατή η υποβολή προτάσεων*).

Στη συνέχεια ο χρήστης επιλέγει το πλήκτρο «ΕΠΟΜΕΝΟ» και εμφανίζεται η 3<sup>η</sup> οθόνη με τα Οικονομικά Στοιχεία. Σημειώνεται ότι ο χρήστης έχει τη δυνατότητα επιστροφής στην 1<sup>η</sup> οθόνη, πατώντας το πλήκτρο «ΠΡΟΗΓΟΥΜΕΝΟ».

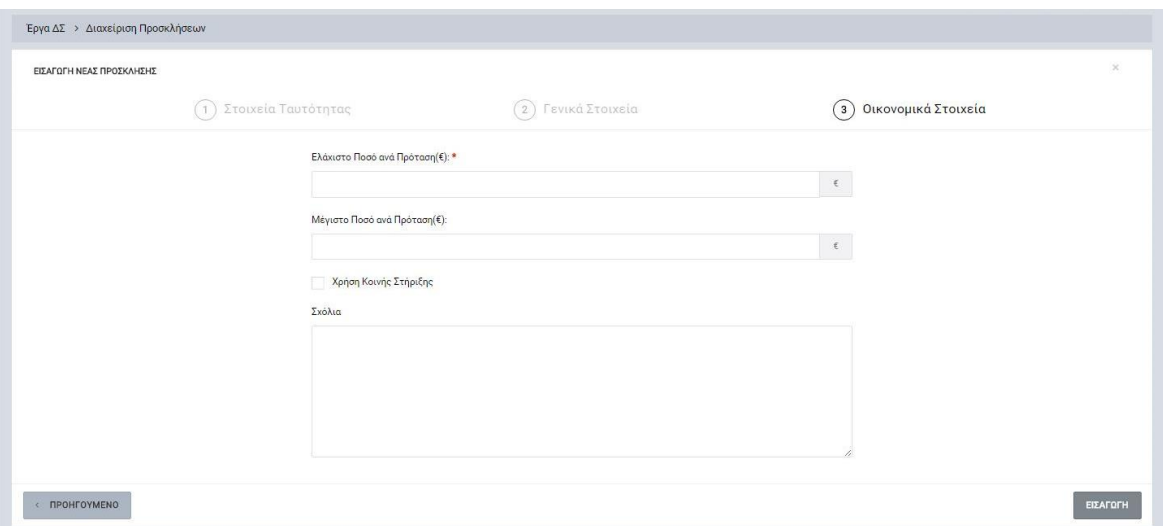

<span id="page-7-0"></span>*Εικόνα 4: Τρίτη οθόνη εισαγωγής στοιχείων νέας ΠρΥΠ*

Στην 3<sup>η</sup> οθόνη, ο χρήστης συμπληρώνει τα ακόλουθα στοιχεία: **Ελάχιστο Ποσό ανά Πρόταση** (σε €), **Μέγιστο Ποσό ανά Πρόταση** (σε €), **Χρήση Κοινής Στήριξης** (*checkbox, επιλέγεται σε περίπτωση όπου εφαρμόζεται*) και **Σχόλια**.

Μετά την επιτυχή συμπλήρωση των ανωτέρω στοιχείων, η ΠρΥΠ αποθηκεύεται στο σύστημα με την επιλογή του πλήκτρου «ΕΙΣΑΓΩΓΗ» και παίρνει την κατάσταση ΕΡΓΑΣΙΑΣ (draft), ενώ ο χρήστης οδηγείται στο περιβάλλον επεξεργασίας των λοιπών στοιχείων της Πρόσκλησης. Εναλλακτικά, ο χρήστης έχει τη δυνατότητα επιστροφής σε προηγούμενες οθόνες με τη χρήση του πλήκτρου «ΠΡΟΗΓΟΥΜΕΝΟ».

Σημειώνεται ότι κατά την δημιουργία μιας ΠρΥΠ το ΟΠΣ αποδίδει αυτόματα στην ΠρΥΠ έναν κωδικό της κατάλληλης μορφής, σύμφωνα με τις οδηγίες του Παραρτήματος 8 της Εγκυκλίου των Διαδικασιών Ένταξης Έργων ΔΣ. Σημειώνεται ότι κατά την δημιουργία μιας ΠρΥΠ ο αύξων αριθμός της που φαίνεται στον κωδικό που αποδίδεται στην ΠρΥΠ είναι 0, που σημαίνει ότι η ΠρΥΠ δεν έχει ακόμη εγκριθεί από τον αρμόδιο χρήστη. Αφού εγκριθεί και η κατάσταση της ΠρΥΠ αλλάξει σε «Επικυρώθηκε», τότε η ΠρΥΠ λαμβάνει αύξων αριθμό σε σχέση με τον αριθμό των επικυρωμένων Προσκλήσεων του Επιχειρησιακού

Προγράμματος που εμπίπτει η ΠρΥΠ. Παράλληλα, κατά την δημιουργία μιας ΠρΥΠ το ΟΠΣ δημιουργεί αυτόματα ένα πρότυπο Φύλλο Αξιολόγησης Έργου (ΦΑΕ), βάσει των στοιχείων της ταυτότητας της ΠρΥΠ και των εγκεκριμένων γενικών και ειδικών κριτηρίων αξιολόγησης.

## <span id="page-8-0"></span>*2.2.2. Επεξεργασία στοιχείων και υποβολή Πρόσκλησης*

Για την επεξεργασία μιας ΠρΥΠ ο χρήστης πλοηγείται στην κεντρική οθόνη των ΠρΥΠ (βλ. παρ. 2.2.1) και επιλένει την λειτουργία «Επεξεργασία», πατώντας στο εικονίδιο  $\blacklozenge$  που εμφανίζεται δίπλα από την τελευταία στήλη του πίνακα με τη λίστα των προσκλήσεων, για την ΠρΥΠ που επιθυμεί.

Το σύστημα μεταφέρει τον χρήστη στην οθόνη επεξεργασίας της ΠρΥΠ. Σημειώνεται ότι το σύστημα αυτομάτως δεσμεύει την ΠρΥΠ για επεξεργασία και την κλειδώνει, ώστε να μην μπορούν άλλοι χρήστες να την επεξεργαστούν, κάτι το οποίο είναι εμφανές στην γραμμή πληροφοριών πάνω από τα πεδία επεξεργασίας των στοιχείων, όπως φαίνεται και στην εικόνα που ακολουθεί (*εικονίδιο κλειδαριάς*). Στην ίδια γραμμή εμφανίζεται και η κατάσταση της ΠρΥΠ, στο δεξί μέρος («Εργασίας»).

| Ξ                                                                                  | Γενική Διεύθυνση<br>Ευρωπαϊκών Προγραμμάτων,<br>Συντονισμού και Ανάπτυξης |               |                       |                                            |                                                                |                                                         | සූ                | Δ<br>Œ.    | ℒ |  |  |
|------------------------------------------------------------------------------------|---------------------------------------------------------------------------|---------------|-----------------------|--------------------------------------------|----------------------------------------------------------------|---------------------------------------------------------|-------------------|------------|---|--|--|
| Έργα ΔΣ > Διαχείριση Προσκλήσεων > ΕΠ2/3.9.3.1/0/10.2016 (1)                       |                                                                           |               |                       |                                            |                                                                |                                                         | <b>Εργασίας ■</b> | MENOY V    |   |  |  |
| <b>C</b> Επεξεργασία Στοιχείων Πρόσκλησης                                          |                                                                           |               |                       |                                            |                                                                |                                                         |                   |            |   |  |  |
| Στοιχεία Ταυτότητας                                                                | Οικονομικά                                                                | Επιλεξιμότητα |                       | Δείκτες                                    | Συμπληρωματικά Έγγραφα                                         | Ειδικοί Όροι                                            | Συνημμένα         | <b>OAE</b> |   |  |  |
| <b>TAYTOTHTA</b>                                                                   |                                                                           |               | ΓΕΝΙΚΑ ΣΤΟΙΧΕΙΑ       |                                            |                                                                | ΣΤΟΙΧΕΙΑ ΕΠΙΚΟΙΝΩΝΙΑΣ - ΣΧΟΛΙΑ                          |                   |            |   |  |  |
| Κωδικός Πρόσκλησης:<br>EN2/3.9.3.1/0/10.2016                                       |                                                                           |               | Τίτλος Πρόσκλησης: *  |                                            |                                                                | Αριθμός Φακέλου:                                        |                   |            |   |  |  |
| Επιχειρησιακό Πρόγραμμα:                                                           |                                                                           |               | Τύπος Αξιολόγησης: *  |                                            |                                                                | Αριθμός Απόφασης Επιτροπής Επιχειρησιακού Προγράμματος: |                   |            |   |  |  |
| Απασχόληση, Ανθρώπινοι Πόροι και Κοινωνική Συνοχή                                  |                                                                           |               | Άμεση                 |                                            |                                                                | C(2015)1289                                             |                   |            |   |  |  |
| Αξονας Προτεραιότητας:<br>Καταπολέμηση της φτώχειας και του κοινωνικού αποκλεισμού |                                                                           |               | 31/10/16              | Ημερομηνία Έκδοσης Πρόσκλησης: *           |                                                                | Όνομα Αρμόδιου Λειτουργού:                              |                   |            |   |  |  |
| Ταμείο:                                                                            |                                                                           |               | Ημερομηνία Έναρξης: * |                                            | Ημερομηνία Λήξης: *                                            | Επώνυμο Αρμόδιου Λειτουργού:                            |                   |            |   |  |  |
| Ευρωπαϊκό Κοινωνικό Ταμείο                                                         |                                                                           |               | 31/10/16              |                                            | 30/11/16                                                       |                                                         |                   |            |   |  |  |
| Θεματικός Στόχος:                                                                  |                                                                           |               |                       | Ενδεικτική Ημερομηνία Ολοκλήρωσης Έργων: * |                                                                | Email:                                                  |                   |            |   |  |  |
| Προώθηση της κοινωνικής ένταξης και καταπολέμηση της φτώχει                        |                                                                           |               |                       |                                            |                                                                |                                                         |                   |            |   |  |  |
| Επενδυτική Προτεραιότητα:                                                          |                                                                           |               |                       | Ημερομηνία Έγκρισης Ειδικών Κριτηρίων: *   |                                                                | Τηλέφωνο:                                               |                   |            |   |  |  |
| Καταπολέμηση κάθε μορφής διακρίσεων και προώθηση της ισότητι                       |                                                                           |               |                       |                                            |                                                                |                                                         |                   |            |   |  |  |
| Ειδικός Στόχος:                                                                    |                                                                           |               |                       |                                            | Αναφέρετε άλλους σχετικούς Κανονισμούς της ΕΕ, Νομοθεσίες,     | Σχόλια                                                  |                   |            |   |  |  |
| Πρόσβαση σε ενισχυμένη εκπαιδευτική υποστήριξη για μαθητές πο                      |                                                                           |               | Πρόσκληση             |                                            | Αποφάσεις του Υπουργικού Συμβουλίου κ.λπ. στα οποία εμπίπτει η |                                                         |                   |            |   |  |  |
|                                                                                    |                                                                           |               |                       |                                            |                                                                |                                                         |                   |            |   |  |  |
|                                                                                    |                                                                           |               |                       |                                            |                                                                |                                                         |                   |            |   |  |  |

<span id="page-8-1"></span>*Εικόνα 5: Αρχική οθόνη επεξεργασίας των στοιχείων μιας ΠρΥΠ*

Όπως φαίνεται και στην ανωτέρω εικόνα, το περιβάλλον επεξεργασίας των στοιχείων της ΠρΥΠ αποτελείται από διακριτές καρτέλες (φόρμες εισαγωγής στοιχείων), όπου καθεμία περιλαμβάνει ένα σύνολο ομοειδών στοιχείων που χρειάζεται να συμπληρώσει ο χρήστης πριν την υποβολή της ΠρΥΠ στον αρμόδιο φορέα. Οι καρτέλες αυτές είναι οι εξής:

- Στοιχεία ταυτότητας,
- Οικονομικά,
- Επιλεξιμότητα,
- Δείκτες,
- Συμπληρωματικά Έγγραφα,
- Ειδικοί Όροι,
- Συνημμένα,
- **•** ΦΑΕ.

Σημειώνεται ότι το σύστημα δεν επιτρέπει την αλλαγή των ακόλουθων στοιχείων ταυτότητας: Επιχειρησιακό Πρόγραμμα, Άξονα Προτεραιότητας, Ταμείο, Ειδικός Στόχος και Επενδυτική Προτεραιότητα (στην περίπτωση του Ε.Π. «Θάλασσα» τα στοιχεία ταυτότητας είναι τα εξής: Επιχειρησιακό Πρόγραμμα, Προτεραιότητα Ένωσης, Ταμείο, Ειδικό Στόχο, Μέτρο).

Ο χρήστης προχωρά στην συμπλήρωση/ επεξεργασία των στοιχείων της ΠρΥΠ σε κάθε καρτέλα. Στο ΟΠΣ γενικά ο χρήστης συναντά τους ακόλουθους τύπους πεδίων:

 Πεδίο ελεύθερου κειμένου (free text): Ο χρήστης πληκτρολογεί το κείμενο που επιθυμεί. Ο μέγιστος αριθμός χαρακτήρων που μπορεί να πληκτρολογήσει φαίνεται

δεξιά στο πεδίο (π.χ.  $\overline{\phantom{a}}$ ).

- Αριθμητικό πεδίο: Ο χρήστης εισάγει ελεύθερα τον αριθμό που επιθυμεί (χωρίς δεκαδικά ψηφία).
- Πεδίο ποσού: Ο χρήστης εισάγει το ποσό που επιθυμεί σε Ευρώ (€), συμπληρώνοντας πάντα και δύο δεκαδικά ψηφία. Σε περίπτωση δηλαδή όπου ο χρήστης επιθυμεί να εισάγει π.χ. το ποσό 100 €, θα πρέπει να πληκτρολογήσει 1 και τέσσερα μηδενικά.
- Πεδίο αναδυόμενης λίστας (drop-down list): Ο χρήστης επιλέγει μια τιμή από μια λίστα προσυμπληρωμένων τιμών.
- Πεδίο επιλογής (radio buttons): Ο χρήστης επιλέγει μία από τις διαθέσιμες επιλογές για την τιμή του πεδίου, κάνοντας κλικ στο αντίστοιχο κυκλικό κουμπί (μης μης) επιλεγμένο, επιλεγμένο).
- Πεδίο checkbox: Ο χρήστης το επιλέγει όταν ισχύει η δήλωση που εμφανίζεται δίπλα στο πεδίο, π.χ. «Το έργο παράγει καθαρά έσοδα» (πεδίο TRUE/ FALSE).

Όπου εμφανίζεται το εικονίδιο: , είτε στο πάνω δεξιά μέρος μιας ομάδας πεδίων είτε στο τέλος μιας γραμμής ενός πίνακα, σημαίνει ότι πρέπει να πατηθεί από τον χρήστη για να ενεργοποιηθούν και να έρθουν σε κατάσταση επεξεργασίας τα σχετικά πεδία. Το εικονίδιο: χρησιμοποιείται για την επισύναψη εγγράφων στο σύστημα.

Όσα πεδία είναι υποχρεωτικά και δεν έχουν συμπληρωθεί, σημειώνονται αυτόματα με κόκκινο πλαίσιο για υποβοήθηση του χρήστη. Όταν ολοκληρώσει την επεξεργασία των πεδίων, ο χρήστης θα πρέπει να επιλέξει το πλήκτρο «Αποθήκευση» ώστε να αποθηκευτούν άμεσα οι αλλαγές που έχει πραγματοποιήσει. Εναλλακτικά, μπορεί να επιλέξει το πλήκτρο «Ακύρωση». Τα δύο αυτά πλήκτρα ( $\Box$  × ) εμφανίζονται σε κάθε ομάδα πεδίων ή γραμμή πίνακα που είναι υπό επεξεργασία.

Τέλος, το πλήκτρο: **το εμφανίζεται όταν υπάρχει δυνατότητα διαγραφής μιας γραμμής** που προστέθηκε και αποθηκεύτηκε προηγούμενα από το χρήστη σε κάποιον πίνακα.

Κάθε αλλαγή αποθηκεύεται άμεσα στη βάση δεδομένων χωρίς να χρειάζεται κάποια άλλη ενέργεια. Κατά τη διάρκεια επεξεργασίας των στοιχείων, εμφανίζεται δίπλα στον τίτλο της ενεργής καρτέλας ένα θαυμαστικό (π.χ. Στοιχεία Ταυτότητας <sup>1</sup>), ώστε να υπενθυμίζει στον χρήστη ότι τα στοιχεία της καρτέλας βρίσκονται υπό επεξεργασία και δεν έχουν αποθηκευτεί.

Αναφορικά με τα υπόλοιπα πεδία της ΠρΥΠ, τα οποία δεν εμπίπτουν σε κάποια από τις ανωτέρω περιπτώσεις πεδίων, ισχύουν τα εξής:

Στην **καρτέλα Οικονομικά,** ο χρήστης συμπληρώνει τον πίνακα Οικονομικών Στοιχείων προσθέτοντας γραμμές, όπου κάθε γραμμή προστίθεται με το πλήκτρο «Προσθήκη ενδεικτικής δράσης. Ο χρήστης έχει τη δυνατότητα να επιλέξει μια κατηγορία δράσης από αναδυόμενη λίστα (drop-down list) που εμφανίζεται με το πάτημα του σχετικού πλήκτρου (εικονίδιο ). Εναλλακτικά, μπορεί να εισάγει σε ελεύθερο κείμενο μια κατηγορία δράσεων που επιθυμεί, πέραν των ήδη διαθέσιμων. Παράλληλα, για κάθε κατηγορία δράσεων που εισάγεται, θα πρέπει να οριστεί και ο ενδεικτικός προϋπολογισμός αυτής στη διπλανή στήλη, καθώς και να επιλεχθεί ο δυνητικός δικαιούχος από την drop-down list που εμφανίζεται στη σχετική στήλη. Αφού εισάγει όλα τα στοιχεία, χρησιμοποιεί το πλήκτρο «Αποθήκευση » για να αποθηκευτούν τα στοιχεία στη βάση δεδομένων του ΟΠΣ. Ο συνολικός Προϋπολογισμός της ΠρΥΠ προκύπτει αυτόματα από το άθροισμα των επιμέρους προϋπολογισμών κάθε κατηγορίας δράσης που εισάγει ο χρήστης. Όλα τα ανωτέρω φαίνονται στην ακόλουθη εικόνα.

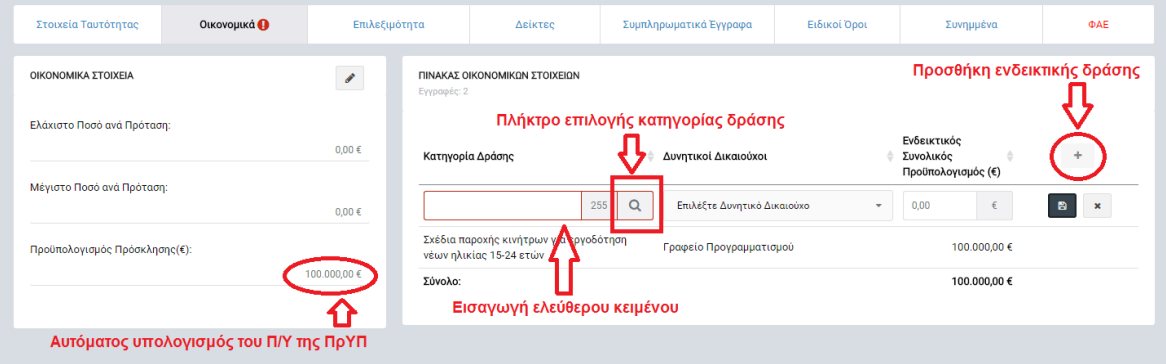

<span id="page-11-0"></span>*Εικόνα 6: Επεξεργασία οικονομικών στοιχείων ΠρΥΠ*

Στην **καρτέλα Επιλεξιμότητα**, ο χρήστης επιλέγει αν προβλέπεται χρήση Κοινής Στήριξης και το ποσοστό αυτής, καθώς κι αν ενδέχεται τα προτεινόμενα έργα να παράγουν καθαρά έσοδα. Σημειώνεται ότι στην περίπτωση που επιλεγεί το checkbox «Τα έργα θα παράγουν καθαρά έσοδα» είναι υποχρεωτική η επιλογή μίας από τις δύο μεθόδους υπολογισμού των καθαρών εσόδων που εμφανίζονται, καθώς και ο ορισμός του σχετικού ποσοστού για την πρώτη μέθοδο υπολογισμού. Επίσης καθορίζει τον τύπο έμμεσων δαπανών που θα μπορούν να χρησιμοποιούν οι δυνητικοί δικαιούχοι στις προτάσεις που θα υποβάλλουν (βάσει παραστατικών, κατ' αποκοπή επί των άμεσων δαπανών ή κατ' αποκοπή επί των άμεσων δαπανών προσωπικού).

Στην **καρτέλα Δείκτες,** ο χρήστης συμπληρώνει τον Πίνακα Δεικτών Προγράμματος και τον Πίνακα Πρόσθετων Δεικτών, επιλέγοντας κάθε φορά το πλήκτρο «Προσθήκη Δείκτη» που βρίσκεται στην πρώτη γραμμή κάθε Πίνακα δεξιά, ως εξής:

 Προγράμματος: Ο χρήστης πατά το πλήκτρο «ΠΡΟΣΘΗΚΗ ΔΕΙΚΤΗ» που εμφανίζεται δεξιά στην οθόνη και στο παράθυρο που εμφανίζεται, επιλέγει την κατηγορία του δείκτη (Αποτελέσματος ή Εκροών) και στην συνέχεια την τιμή του, πάλι από αναδυόμενη λίστα. Στην συνέχεια εισάγει την Τιμή Στόχος Σύνολο για τον κάθε δείκτη. (*Σε περίπτωση όπου το Ταμείο χρηματοδότησης είναι το ΕΚΤ, συμπληρώνονται τα πεδία Τιμή Στόχος (Άνδρες) και Τιμή Στόχος (Γυναίκες), εφόσον είναι εφικτή η εκτίμησή τους*). Σημειώνεται ότι ο χρήστης πρέπει να εισάγει τουλάχιστον ένα Δείκτη Εκροών. Επίσης θα πρέπει να εισαχθεί κι ένας τουλάχιστον

Δείκτης Αποτελέσματος, όπου εφαρμόζεται και μπορεί να μετρηθεί, είτε του Ειδικού Στόχου του προγράμματος είτε πρόσθετος.

Αν ο δείκτης έχει ένδειξη Πλαισίου Επίδοσης, τότε απαιτείται και η συμπλήρωση του πεδίου Ορόσημο 2018. (*Σε περίπτωση όπου το Ταμείο χρηματοδότησης είναι το ΕΚΤ, συμπληρώνονται τα πεδία «Ορόσημο Άνδρες 2018» και «Ορόσημο Γυναίκες 2018», εφόσον είναι εφικτή η εκτίμησή τους*).

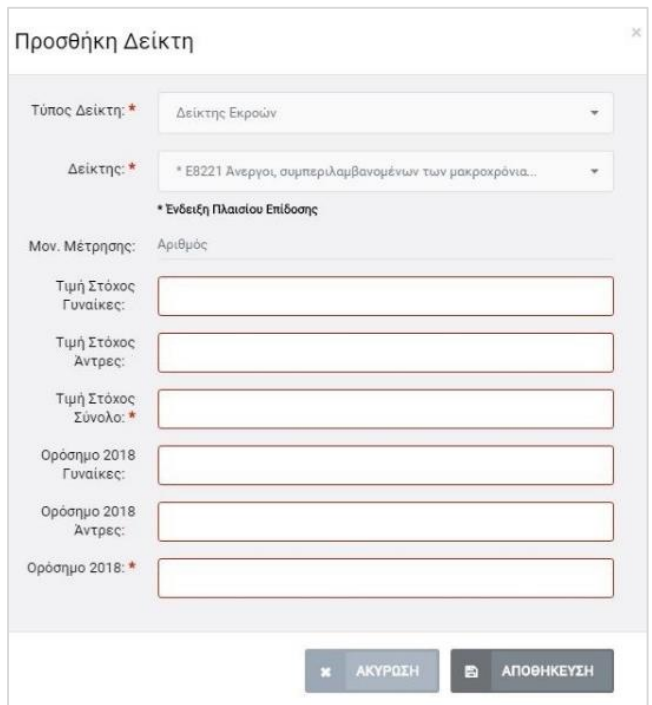

<span id="page-12-0"></span>*Εικόνα 7: Εισαγωγή στοιχείων Δείκτη με ένδειξη Πλαισίου Επίδοσης*

 Πρόσθετους (Έργων): Ο χρήστης επιλέγει τον Τύπο Δείκτη, τον Δείκτη (από τους δείκτες έργων), και την «Τιμή Στόχος – Σύνολο» (Σε περίπτωση όπου το Ταμείο χρηματοδότησης είναι το ΕΚΤ, συμπληρώνονται τα πεδία Τιμή Στόχος (Άνδρες) και Τιμή Στόχος (Γυναίκες), εφόσον είναι εφικτή η εκτίμησή τους) απευθείας στο επίπεδο της ΠρΥΠ.

Στην **καρτέλα Συμπληρωματικά Έγγραφα,** ο χρήστης συμπληρώνει τα στοιχεία στον Πίνακα Συμπληρωματικών Εγγράφων που πρέπει να υποβάλει ως συνημμένα στην πρότασή του ο δυνητικός Δικαιούχος. Ο χρήστης μπορεί να προσθέσει γραμμές στον πίνακα επιλέγοντας το σχετικό πλήκτρο «ΠΡΟΣΘΗΚΗ» (+) και στη συνέχεια συμπληρώνει τον τίτλο του εγγράφου (*πεδίο ελεύθερου κειμένου*). Με τον ίδιο τρόπο συμπληρώνεται και ο πίνακας των ειδικών όρων, στην **καρτέλα Ειδικοί Όροι**.

Στην **καρτέλα Συνημμένα,** ο χρήστης διαχειρίζεται τον Πίνακα Συνημμένων Εγγράφων που συνοδεύουν την ΠρΥΠ. Ο χρήστης δεν μπορεί να επεξεργαστεί τα συνημμένα αρχεία που δεν επιτρέπεται η τροποποίηση τους σε μεταγενέστερο στάδιο από αυτό της δημιουργίας τους. Τα συνημμένα έγγραφα είναι τριών τύπων: (α) συνημμένα που παράγονται αυτόματα από το ΟΠΣ (βάσει των πεδίων που έχει συμπληρώσει ο χρήστης, π.χ. το ΦΑΕ), (β) συνημμένα που επισυνάπτονται παραμετρικά από το ΟΠΣ (δηλ. υπάρχει ήδη κάποιο αρχείο μορφής .pdf, .doc κ.λπ. με δυνατότητα προσθήκης επιπλέον αρχείου από τον χρήστη) και (γ) συνημμένα που επισυνάπτονται από τον χρήστη. Πέραν των συνημμένων εγγράφων που εμφανίζονται στον πίνακα, ο χρήστης έχει τη δυνατότητα να προσθέσει μια δική του εγγραφή για κάποια ειδική περίπτωση συνημμένου εγγράφου που δεν είχε προβλεφθεί. Στην εικόνα που ακολουθεί παρουσιάζεται η καρτέλα των συνημμένων εγγράφων της ΠρΥΠ.

| ΠΙΝΑΚΑΣ ΣΥΝΗΜΜΕΝΩΝ ΕΓΓΡΑΦΟΝ |                                                                                                    |       |                                                                                    |                                                                                                    |                                                                                                    |  |                                               |
|-----------------------------|----------------------------------------------------------------------------------------------------|-------|------------------------------------------------------------------------------------|----------------------------------------------------------------------------------------------------|----------------------------------------------------------------------------------------------------|--|-----------------------------------------------|
| Eyempic: 10<br>AA           | Tithoc                                                                                                    | Tümoc |                                                                                    | Σχόλια                                                                                                    | Πλήκτρο προσθήκης νέας εγγραφής<br>συνημμένου στον πίνακα                                                                                                    |  |                                               |
|                             | Οδηγός Επιλεξιμότητας Δαπανών                                                                                                    |       | Επισυνάπτεται από το ΟΠΣ (Παραμετρικά)                                             | προγραμματική περίοδο 2014-2020                                                                                                    | Περιλαμβάνει οδηγίες προς τους Δικαιούχους αναφορικά με τους κάνονες<br>επιλεξιμότητας των δαπανών ενός συγκρηματοδοτούμενου έργου για την                                              |  |                                               |
|                             | ← Οδηγός για τη διενέργεια δράσεων Πληροφόρησης και Επικοινωνίας                                                                                                 |       | Επισυνάπτεται από το ΟΠΣ (Παραμετρικά)                                             | πληροφόρησης και επικοινωνίας.                                                                                                    | Περιλαμβάνει οδηγίες προς τους Δικαιούχους συγχρηματοδοτούμενων<br>έργων, όσον αφορά τις υποχρεώσεις τους για τη διενέργεια δράσεων                                                     |  |                                               |
| Titkoc                      |                                                                                                    |       | Ονομα Αρχείου                                                                      |                                                                                                    |                                                                                                    |  |                                               |
|                             | Παράρτημα 12-Οδηγός για τη διενέργεια Δράσεων Πληροφόρησης και Επικοινωνίας pdf                                                                                  |       | Παράρτημα 12-Οδηγός για τη διενέργεια Δράσεων<br>Πληροφόρησης και Επικοινωνίας pdf |                                                                                                    |                                                                                                    |  | Συνημμένο αρχείο που είναι ήδη επισυναπτόμενο |
|                             | Τεχνικό Δελτίο Έργου                                                                                                    |       | Παράγεται αυτόματα απο το Σύστημα (ΟΠΣ)                                            |                                                                                                    | Παράγεται αυτόματα από το ΟΠΣ βάσει των εισαχθέντων στοιχείων                                                                                                    |  |                                               |
|                             | Μεθοδολογία επιλογής έργων (εγκεκριμένη από Επιτροπή Παρακολούθησης)                                                                                             |       | Επισυνάπτεται από το ΟΠΣ (Παραμετρικά)                                             | Επισυνάπτεται αυτόματα από το ΟΠΣ                                                                                                    |                                                                                                    |  |                                               |
|                             | > Οδηγός Συμπλήρωσης Τεχνικού Δελτίου Έργου                                                                                                    |       | Επισυνάπτεται από το ΟΠΣ (Παραμετρικά)                                             | Επισυνάπτεται αυτόματα από το ΟΠΣ                                                                                                    |                                                                                                    |  |                                               |
|                             | Κατευθυντήριες Γραμμές «Υπολογισμός του επιλέξιμου για συγχρηματοδότηση κόστους των<br>Πλήκτρο εμφανισης/ αποκρυψης εσοδαγιατην Προγραμματική Περίοδο 2014-2020- |       | Επισυνάπτεται από το ΟΠΣ (Παραμετρικά)                                             |                                                                                                    | Συμπεριλαμβάνεται μόνο για έργα που παράγουν καθαρά έσοδα μετά την<br>ολοκλήρωσή τους σύμφωνα με τα προβλεπόμενα στο άρ. 61, παρ. 3,<br>στοιχείο α) του κανονισμού (ΕΚ) αριθ. 1303/2013 |  | <b>Enaiwayn Eyypápos</b>                      |
|                             | του αρχείου που έχει επισυναφθεί                                                                                                    |       | Παράγεται αυτόματα απο το Σύστημα (ΟΠΣ)                                            |                                                                                                    | Παράγεται από το ΟΠΣ βάσει των εισαχθέντων στοιχείων                                                                                                    |  |                                               |
|                             | > Πρότυπο Απόφασης Ένταξης Έργου                                                                                                    |       | Επισυνάπτεται από το ΟΠΣ (Παραμετρικά)                                             | Επισυνάπτεται αυτόματα από το ΟΠΣ                                                                                                    |                                                                                                    |  | Πλήκτρο επισύναψης<br>αρχείου από τον χρήστη  |
|                             | Άλλα έγγραφα τα οποία καθορίζονται στην Παράγραφο 4 της Πρόσκλησης                                                                                               |       | Επισυνάπτεται από τον Χρήστη                                                       | Ο Δικαιούχος οφείλει να επισυνάμει τα συμπληρωματικά έγγραφα που<br>απαιτούνται από την Πρόσκληση για την αξιολόγηση της πρότασής του. |                                                                                                    |  |                                               |
| $\sim$                      | McGolick and a main process comparison can main profits a music Ambientement about an Employment Microsoft                                                       |       | Decorpolation and to OTT (Beautificated)                                           |                                                                                                    | Representative and chain was an internative and the ADV                                                                                                    |  |                                               |

<span id="page-13-0"></span>*Εικόνα 8: Επεξεργασία Πίνακα Συνημμένων Εγγράφων ΠρΥΠ*

Η επισύναψη αρχείων από τον χρήστη, είτε στην περίπτωση (β) είτε στην περίπτωση (γ) ανωτέρω, γίνεται μέσω της ακόλουθης οθόνης, όπου ο χρήστης μπορεί είτε να επιλέξει ένα αρχείο από τον υπολογιστή του (πλήκτρο «Προσθέστε έγγραφο»), είτε να σύρει το αρχείο από τον φάκελο του υπολογιστή του που είναι αποθηκευμένο, στο παράθυρο επισύναψης εγγράφων (λειτουργία drag-and-drop).

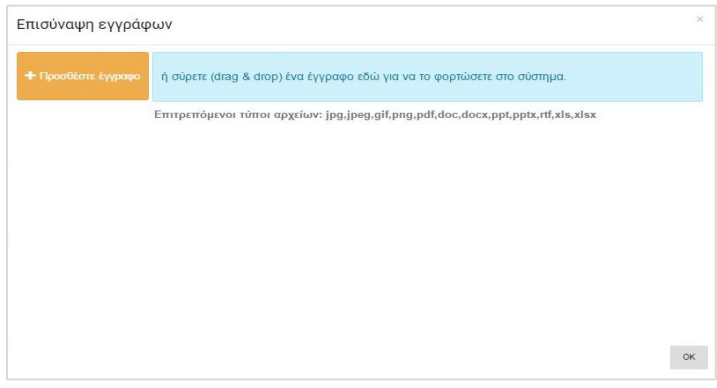

<span id="page-13-1"></span>*Εικόνα 9: Οθόνη επισύναψης εγγράφων στο ΟΠΣ*

Στην **καρτέλα ΦΑΕ** εμφανίζεται το πρότυπο ΦΑΕ με τα εγκεκριμένα Γενικά ή/ και Ειδικά κριτήρια αξιολόγησης (σε περίπτωση όπου δεν έχουν εγκριθεί για κάποιον λόγο Ειδικά Κριτήρια, εμφανίζονται μόνο τα Γενικά Κριτήρια Αξιολόγησης). Ο χρήστης έχει τη δυνατότητα εξειδίκευσης των κριτηρίων αξιολόγησης του ΦΑΕ (καθορισμός του τρόπου βαθμολόγησης (δυαδική/ πολλαπλή – όπου εφαρμόζεται), καθορισμός των συντελεστών βαρύτητας – όπου εφαρμόζεται – ανά κριτήριο, ομάδα κριτηρίων ή/ και ΦΑΕ, προσθήκη κριτηρίων κ.λπ.) που θα χρησιμοποιηθεί στην αξιολόγηση των έργων που θα προταθούν από τους δυνητικούς Δικαιούχους στο πλαίσιο της ΠρΥΠ. Επιπλέον, ο χρήστης έχει τη δυνατότητα προσθήκης νέου κριτηρίου αξιολόγησης πέραν των όσων παρουσιάζονται αυτόματα από το σύστημα, πατώντας το πλήκτρο +.

| Κατώφλι ΦΑΕ<br>(Threshold): | ΦΥΛΛΟ ΑΞΙΟΛΟΓΗΣΗΣ ΕΡΓΟΥ<br>Α. Επιλεξιμότητας | Β. Συμβατότητας<br>Γ. Ικανότητας                                                                                          |                                 | Δ1. Ποιότητας<br>Δ2. Ωριμότητας<br>Δ3. Σκοπιμότητα                                                                     |                        |              |           |                    |
|-----------------------------|----------------------------------------------|----------------------------------------------------------------------------------------------------|---------------------------------|----------------------------------------------------------------------------------------------------|------------------------|--------------|-----------|--------------------|
| Eyypapec: 4                 | ΠΟΙΟΤΗΤΑ ΤΗΣ ΠΡΟΤΑΣΗΣ                        |                                                                                                    |                                 |                                                                                                    |                        |              |           | Προσθήκη κριτηρίου |
| A/A                         | Δεν εφαρμόζεται Περιγραφή                    |                                                                                                    | Πεδίο ΤΔΕ                       | Κατευθύνσεις για Τεκμηρίωση / Εξειδίκευση Κριτηρίου                                                                    | Δυαδική<br>Βαθμολόγηση | Βαρύτητα (%) | Threshold |                    |
|                             |                                              | Πληρότητα και σαφήνεια της<br>πρότασης όσον αφορά το φυσικό και<br>οικονομικό αντικείμενο του έργου,<br>τα π περισσότερα  | B1-2, H, O                      | Εξετάζεται κατά πόσο η πρόταση περιέχει πλήρη και<br>τεκμηριωμένη ανάλυση: (α) του αντικειμένου και των<br>περισσότερα |                        | 30,00        | 75,00     |                    |
| 2                           |                                              | Ποιότητα και καταλληλότητα του<br>σχεδιασμού του προτεινόμενου<br>έργου σε σχέση με τις ανάγκες που<br>πρόκει περισσότερα | A21-A24.B2-B9. H.<br>$\Theta$ 1 | Εξετάζεται το ύψος των χρηματοδοτικών πόρων, το<br>μέγεθος, η ρεαλιστικότητα του χρονοδιαγράμματος, η<br>τ περισσότερα | ▄                      | 20,00        | 80,00     |                    |
| 3                           |                                              | Συμβολή του προτεινόμενου έργου<br>στην επίτευξη των επιδιωκόμενων<br>αποτελεσμάτων του Επιχειρησιακού<br>Προ περισσότερα | B1. F1-F6. Z20-<br>Z21          | Εξετάζονται τα ακόλουθα: (α) Το φυσικό αντικείμενο του<br>προτεινόμενου έργου συμβάλει αυτοτελώς στην<br>περισσότερα   | ш                      | 40.00        | 85.00     |                    |
|                             |                                              | Λειτουργικότητα του προτεινόμενου<br>έργου                                                                                | E6-E7                           | Εξετάζονται τα ακόλουθα: (α) Το φυσικό αντικείμενο του<br>προτεινόμενου έργου είναι αυτοτελώς λειτουργι<br>περισσότερα | П                      | 10,00        | 70,00     |                    |
|                             |                                              |                                                                                                    |                                 | Βαρύτητα/ Threshold Ομάδας Κριτηρίων:                                                                                  |                        | 60,00        | 80,00     |                    |

<span id="page-14-0"></span>*Εικόνα 10: Επεξεργασία στοιχείων ΦΑΕ σε ΠρΥΠ*

Για κάθε κριτήριο αξιολόγησης ο χρήστης, αφού πατήσει στο πλήκτρο και ενεργοποιήσει την επεξεργασία στοιχείων, έχει τη δυνατότητα να ορίσει τα ακόλουθα:

- Αν το κριτήριο θα έχει εφαρμογή ή όχι (Στήλη «Δεν εφαρμόζεται»).
- Αν το κριτήριο θα βαθμολογηθεί με ΝΑΙ/ ΟΧΙ (επιλογή του checkbox στην στήλη «Δυαδική Βαθμολόγηση»).
- Αν το κριτήριο θα βαθμολογηθεί με πολλαπλή βαθμολόγηση (εισαγωγή της βαρύτητας του κριτηρίου – τιμή 1-100 – και προαιρετικά της τιμής κατωφλίου (threshold) που ορίζει το ελάχιστο επίπεδο βαθμολογίας που πρέπει να λάβει ένα προτεινόμενο ΤΔΕ για το συγκεκριμένο κριτήριο, ώστε να θεωρείται θετική η αξιολόγηση ως προς το κριτήριο αυτό).

Επιπρόσθετα, σε περίπτωση όπου για τουλάχιστον ένα κριτήριο έχει εισαχθεί βαρύτητα ή/ και threshold, τότε ο χρήστης θα πρέπει να ορίσει την βαρύτητα ή/ και το threshold της ομάδας κριτηρίων στην τελευταία γραμμή του πίνακα, με τιμές από 1-100 (βλέπε προηγ. εικόνα). Ισχύουν τα ακόλουθα, τα οποία και ελέγχονται αυτόματα από το σύστημα και εμφανίζονται σχετικά μηνύματα σε περίπτωση μη ορθής συμπλήρωσης:

- 1. Το άθροισμα των βαρυτήτων για το σύνολο των κριτηρίων μιας συγκεκριμένης ομάδας θα πρέπει να είναι ίσο με 100, για όσα κριτήρια έχει οριστεί βαρύτητα.
- 2. Το άθροισμα των βαρυτήτων για τις ομάδες κριτηρίων Δ1, Δ2 και Δ3 θα πρέπει να είναι ίσο με 100, για όσες ομάδες έχει οριστεί βαρύτητα (αν σε μια ομάδα κριτηρίων έχει οριστεί για όλα τα κριτήρια ότι θα βαθμολογούνται δυαδικά ή ότι δεν έχουν εφαρμογή, τότε δεν είναι απαραίτητη η συμπλήρωση βαρύτητας για την ομάδα αυτή).

Όταν ο χρήστης ολοκληρώσει την επεξεργασία του ΦΑΕ σύμφωνα με τις ειδικότερες απαιτήσεις της ΠρΥΠ που επιθυμεί να δημιουργήσει, μπορεί να δημιουργήσει το έγγραφο σε αρχείο ηλεκτρονικής μορφής (.doc format), διαθέσιμο προς επεξεργασία. Το αρχείο στη συνέχεια μπορεί ο χρήστης, αν το επιθυμεί, να το επισυνάψει στον πίνακα συνημμένων εγγράφων της ΠρΥΠ, στη σχετική καρτέλα. Η δημιουργία του εγγράφου γίνεται με τη χρήση της επιλογής «ΠΡΟΒΟΛΗ ΦΑΕ», από το μενού εντολών στο πάνω δεξιά μέρος της οθόνης επεξεργασίας ΠρΥΠ, όπως φαίνεται στην ακόλουθη εικόνα. Με την επιλογή της εντολής, ενεργοποιείται η διαδικασία λήψης (download) του αρχείου σε μορφή επεξεργάσιμου κειμένου (.doc). Ο χρήστης επιλέγει την τοποθεσία αποθήκευσης του αρχείου στον υπολογιστή του, το οποίο είναι πλέον διαθέσιμο για περαιτέρω ενέργειες που ο χρήστης επιθυμεί.

<span id="page-15-0"></span>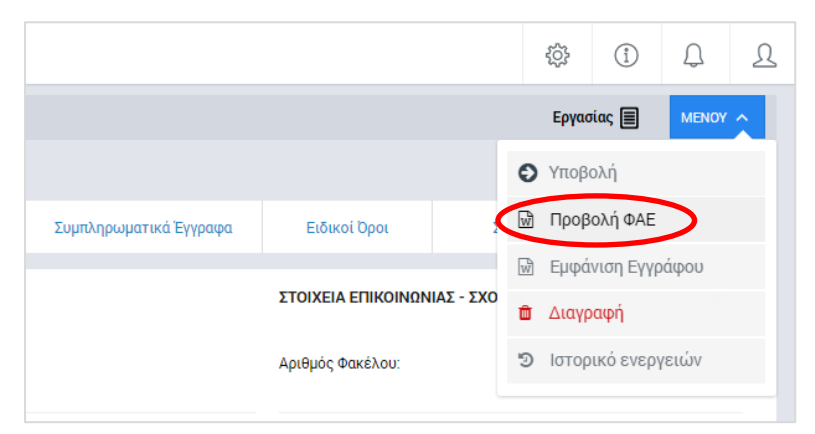

*Εικόνα 11: Μενού εντολών οθόνης επεξεργασίας ΠρΥΠ*

Ο χρήστης έχει τη δυνατότητα σε κάθε στιγμή κατά την οποία επεξεργάζεται μια ΠρΥΠ, να επιλέξει την εντολή «ΥΠΟΒΟΛΗ», από το παραπάνω μενού, η οποία όταν επιλεγεί διενεργούνται ορισμένοι έλεγχοι πληρότητας ή/ και εγκυρότητας των δεδομένων. Σε περίπτωση όπου εμφανιστεί κάποιο λάθος, εμφανίζεται από την δεξιά πλευρά της οθόνης παράθυρο με το/τα μήνυμα/τα λάθους, με αναφορά στο πεδίο που εντοπίστηκε το λάθος ή η μη συμπλήρωσή του, ώστε να είναι εύκολο για τον χρήστη να το εντοπίσει και να το διορθώσει. Ο χρήστης, πατώντας στο κόκκινο θαυμαστικό στο επάνω μέρος του παραθύρου, μπορεί να αποκρύπτει το παράθυρο, ώστε να κάνει διορθώσεις, και να το εμφανίζει ξανά ώστε να διαπιστώσει την αντιμετώπιση ή μη του λάθους (*κάθε φορά που γίνεται μια διόρθωση το σύστημα διενεργεί ξανά τους ελέγχους αυτόματα και ενημερώνει τη λίστα με τα μηνύματα λάθους*).

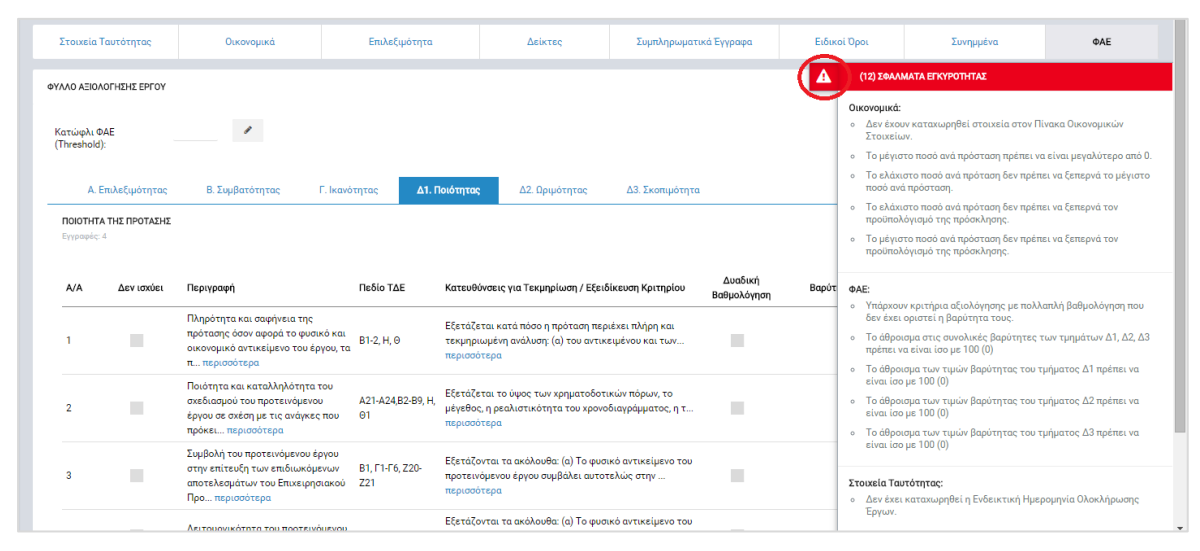

<span id="page-16-1"></span>*Εικόνα 12: Μηνύματα λάθους ελέγχων εγκυρότητας*

Σε περίπτωση όπου οι έλεγχοι εγκυρότητας ολοκληρωθούν επιτυχώς, η ΠρΥΠ αποθηκεύεται στο ΟΠΣ και εμφανίζεται στον χρήστη μήνυμα για την επιτυχή υποβολή της ΠρΥΠ με αναφορά στον κωδικό της, ενώ η κατάσταση της ΠρΥΠ αλλάζει από «ΕΡΓΑΣΙΑΣ» σε «ΥΠΟΒΛΗΘΗΚΕ». Επίσης, η ΠρΥΠ δεν είναι πλέον διαθέσιμη για επεξεργασία στον χρήστη με τα σχετικά δικαιώματα κι έτσι δεν μπορούν να γίνουν αλλαγές, εκτός κι αν ο χρήστης (π.χ. ένας Προϊστάμενος στον ΕΦ) που έχει την αρμοδιότητα ελέγχου και επικύρωσης της ΠρΥΠ την θέσει σε κατάσταση «ΠΡΟΣ ΔΙΟΡΘΩΣΗ» (*περιγράφεται στην ενότητα [2.3.2](#page-21-0)*).

#### <span id="page-16-0"></span>*2.2.3. Διαγραφή Πρόσκλησης*

Ο χρήστης, αφού πλοηγηθεί στην κεντρική οθόνη διαχείρισης Προσκλήσεων, μπορεί να διαγράψει μια ΠρΥΠ που βρίσκεται σε κατάσταση ΕΡΓΑΣΙΑΣ και για την οποία έχει τα σχετικά δικαιώματα, επιλέγοντας το εικονίδιο  $\blacklozenge$  για την ΠρΥΠ που επιθυμεί και στη συνέχεια επιλέγει «ΔΙΑΓΡΑΦΗ» από το μενού επιλογών που εμφανίζεται, όπως φαίνεται στην ακόλουθη εικόνα.

| Κατάσταση<br>$\hat{z}$<br><b>E</b> Εργασίας | ÷ Από      | $\pm$ Ewg  | C<br>図<br>Προϋπολογισμός<br>Πρόσκλησης(€) |
|---------------------------------------------|------------|------------|-------------------------------------------|
|                                             |            |            |                                           |
|                                             |            |            |                                           |
|                                             |            |            |                                           |
|                                             | 27-11-2015 | 07-01-2016 | $\mathbf{a}$<br>$0.00 \in$                |
| $\blacksquare$ Εργασίας                     | 17-11-2015 | 29-01-2016 | $\bullet$<br>$0,00 \in$                   |
| <b>E</b> Επικυρώθηκε                        | 19-11-2015 | 08-02-2016 | 2.180.000,00 €                            |
| <b>ED</b> Υποβλήθηκε                        | 11-11-2015 | 12-03-2016 | 20.000,00 €                               |
| <b>E</b> Επικυρώθηκε                        | 04-01-2016 | 29-04-2016 | 1.750.000.00 €                            |
| <b>Epyaoiac</b>                             | 30-12-2015 | 17-02-2016 | $0,00 \in$                                |
| <b>E</b> Επικυρώθηκε                        | 09-11-2015 | 29-01-2016 | <i>●</i> Επεξεργασία<br>2.000             |
|                                             |            | Σύνολα:    | <b>Διαγραφ</b><br>5.950 000,000           |
|                                             |            |            | Διαγραφή                                  |
|                                             |            |            |                                           |

<span id="page-17-1"></span>*Εικόνα 13: Διαγραφή ΠρΥΠ από λίστα Προσκλήσεων*

Η εντολή διαγραφής υπάρχει επίσης και στο μενού επιλογών της οθόνης επεξεργασίας της ΠρΥΠ και μπορεί να ενεργοποιηθεί από τον χρήστη και από εκεί.

Πριν την οριστική διαγραφή, εμφανίζεται μήνυμα επιβεβαίωσης στον χρήστη και μετά την θετική του απάντηση, διαγράφεται οριστικά η ΠρΥΠ.

Εναλλακτικά, ο χρήστης μπορεί να εισέλθει στην οθόνη επεξεργασίας των στοιχείων της ΠρΥΠ, επιλέγοντας το εικονίδιο  $\blacktriangleright$  και μετά «Επεξεργασία», και να επιλέξει την εντολή «ΔΙΑΓΡΑΦΗ» από το μενού επιλογών στο πάνω δεξιά μέρος της οθόνης επεξεργασίας της ΠρΥΠ.

### <span id="page-17-0"></span>*2.2.4. Αναζήτηση Πρόσκλησης*

Στην κεντρική οθόνη με τη λίστα των Προσκλήσεων, κάθε χρήστης με δικαιώματα προβολής (read-only) ή επεξεργασίας (read-write) μπορεί να αναζητήσει μια ΠρΥΠ ή πολλαπλές προσκλήσεις βάσει συγκεκριμένων κριτηρίων. Τα κριτήρια αναζήτησης βασίζονται είτε στα στοιχεία ταυτότητας μιας Πρόσκλησης (επιλογή κριτηρίων από dropdown lists), είτε στα ακόλουθα στοιχεία μιας Πρόσκλησης (με χρήση λέξεων κλειδιών):

- Τίτλος Πρόσκλησης.
- Κωδικός Πρόσκλησης.

Ο χρήστης έχει τη δυνατότητα επιλογής ενός ή περισσοτέρων στοιχείων ταυτότητας ως κριτήρια αναζήτησης, τα οποία και εφαρμόζονται ως φίλτρα απευθείας στη λίστα των Προσκλήσεων, οπότε και εμφανίζονται μόνο οι Προσκλήσεις που πληρούν τα επιλεγμένα κριτήρια, όπως φαίνεται στην εικόνα που ακολουθεί.

| ΑΝΑΖΗΤΗΣΗ ΠΡΟΣΚΛΗΣΕΩΝ ΕΡΓΩΝ ΔΣ                                    |                | ΛΙΣΤΑ ΠΡΟΣΚΛΗΣΕΩΝ ΕΡΓΩΝ ΔΣ             |                                            |                                |                                                                |            |            |                                 |
|-------------------------------------------------------------------|----------------|----------------------------------------|--------------------------------------------|--------------------------------|----------------------------------------------------------------|------------|------------|---------------------------------|
| ΣΤΟΙΧΕΙΑ ΤΑΥΤΟΤΗΤΑΣ<br>$\check{~}$                                |                | Εγγραφές: 2<br>Γραφώ Προγραμματισμού Χ | Απασχόληση, Ανθρώπινοι Πόροι και Κοινωνι X |                                |                                                                |            |            |                                 |
| Ενδιάμεσος Φορέας:                                                |                |                                        |                                            |                                |                                                                |            |            | C<br>図                          |
| Γραφείο Προγραμματισμού<br>٠                                      |                |                                        |                                            |                                |                                                                |            |            |                                 |
| Επιχειρησιακό Πρόγραμμα:                                          | A/A            | Κωδικός Πρόσκλησης                     | : Τίτλος Πρόσκλησης                        |                                | Κατάσταση<br>$\frac{\partial \mathbf{r}}{\partial \mathbf{r}}$ | ÷ Από      | $=$ Ewg    | Προϋπολογισμός<br>Πρόσκλησης(€) |
| Απασχόληση, Ανθρώπινοι Πόροι και Κοιν<br>$\overline{\phantom{a}}$ | $\mathbf{1}$   | EN2/1/8.1/1/0/11/2015                  |                                            | Πρόσκληση Υποβολής Προτάσεων Α | <b>E</b> Υποβλήθηκε                                            | 11-11-2015 | 12-03-2016 | 20.000,00€                      |
| Άξονας Προτεραιότητας:                                            | $\overline{2}$ | EN2/1/8.7/1/10/11/2015                 | Δοκιμαστική Πρόσκληση ΔΣ για έ             |                                | <b>EM</b> Επικυρώθηκε                                          | 04-01-2016 | 29-04-2016 | 1.750.000.00 €                  |
| Επιλέξτε Άξονα Προτεραιότητας                                     |                |                                        |                                            |                                |                                                                |            | Σύνολα:    | 1.770.000,00 €                  |
| Ταμείο:                                                           |                |                                        |                                            |                                |                                                                |            |            |                                 |
| Επιλέξτε ταμείο                                                   |                |                                        |                                            |                                |                                                                |            |            |                                 |
| Επενδυτική Προτεραιότητα:                                         |                |                                        |                                            |                                |                                                                |            |            |                                 |
| Επιλέξτε Επενδυτική Προτεραιότητα                                 |                |                                        |                                            |                                |                                                                |            |            |                                 |
| Ειδικός Στόχος:                                                   |                |                                        |                                            |                                |                                                                |            |            |                                 |
| Επιλέξτε Ειδικό Στόχο                                             |                |                                        |                                            |                                |                                                                |            |            |                                 |
| <b>RESET</b>                                                      |                |                                        |                                            |                                |                                                                |            |            |                                 |

<span id="page-18-0"></span>*Εικόνα 14: Αναζήτηση ΠρΥΠ με κριτήρια αναζήτησης τα στοιχεία ταυτότητας της ΠρΥΠ*

Στην περίπτωση που ο χρήστης επιθυμεί την εύρεση μιας ή περισσοτέρων ΠρΥΠ βάσει τίτλου ή κωδικού, μπορεί να αναζητήσει άμεσα την πρόσκληση με την χρήση μέρους του Κωδικός Πρόσκλησης ή του Τίτλου. Το πλήκτρο «ΑΝΑΖΗΤΗΣΗ» ενεργοποιείται όταν εισαχθεί ο ελάχιστος αριθμός χαρακτήρων που ορίζεται σε κάθε πεδίο αναζήτησης.

| ΑΝΑΖΗΤΗΣΗ ΠΡΟΣΚΛΗΣΕΩΝ ΕΡΓΩΝ ΔΣ             |                      | ΛΙΣΤΑ ΠΡΟΣΚΛΗΣΕΩΝ ΕΡΓΩΝ ΔΣ   |          |                                |        |                        |            |            |                                                         |
|--------------------------------------------|----------------------|------------------------------|----------|--------------------------------|--------|------------------------|------------|------------|---------------------------------------------------------|
| ΣΤΟΙΧΕΙΑ ΤΑΥΤΟΤΗΤΑΣ                        | $\ddot{\phantom{1}}$ | Εγγραφές: 2<br>$ET27 \times$ |          |                                |        |                        |            |            |                                                         |
| ΣΤΟΙΧΕΙΑ ΠΡΟΣΚΛΗΣΗΣ<br>Κωδικός Πρόσκλησης: | $\checkmark$         |                              |          |                                |        |                        |            |            | $x \rightarrow +$<br>$\boldsymbol{c}$<br>Προϋπολογισμός |
| EN2/                                       | A/A                  | Κωδικός Πρόσκλησης           | $\equiv$ | Τίτλος Πρόσκλησης              | $\sim$ | Κατάσταση              | $=$ Από    | $=$ Ewg    | Πρόσκλησης(€)                                           |
| Τίτλος Πρόσκλησης:                         |                      | EN2/1/8.1/1/0/11/2015        |          | Πρόσκληση Υποβολής Προτάσεων Α |        | <b>E</b> Υποβλήθηκε    | 11-11-2015 | 12-03-2016 | 20.000,00€                                              |
| Τουλάχιστον 4 χαρακτήρες                   | $\overline{2}$       | EN2/1/8.7/1/10/11/2015       |          | Δοκιμαστική Πρόσκληση ΔΣ για έ |        | <b>ERI</b> Επικυρώθηκε | 04-01-2016 | 29-04-2016 | 1.750.000,00 €                                          |
| ΑΝΑΖΗΤΗΣΗ<br>RESET<br>$\alpha$             |                      |                              |          |                                |        |                        |            | Σύνολα:    | 1.770.000,00 €                                          |

<span id="page-18-1"></span>*Εικόνα 15: Αναζήτηση ΠρΥΠ με κριτήρια αναζήτησης τον τίτλο ή τον κωδικό της ΠρΥΠ*

Τα φίλτρα που δημιουργούνται από τα κριτήρια αναζήτησης (μπλε τετράγωνα πάνω από τον πίνακα) μπορεί να είναι πολλαπλά, ενώ ο χρήστης έχει τη δυνατότητα διαγραφής κάποιου φίλτρου πατώντας στο σύμβολο x δεξιά από τον τίτλο του φίλτρου, σε περίπτωση που θέλει να διευρύνει τα αποτελέσματα της αναζήτησης. Τέλος, οι χρήστες που ανήκουν

σε Διαχειριστική Αρχή (ΔΑ) έχουν επιπλέον την επιλογή αναζήτησης ΠρΥΠ βάσει του φορέα που δημιούργησε την Πρόσκληση.

## <span id="page-19-0"></span>*2.2.5. Παράταση διάρκειας Πρόσκλησης*

Ο χρήστης με τα κατάλληλα δικαιώματα μπορεί να παρατείνει τον χρόνο διάρκειας μιας ΠρΥΠ που βρίσκεται σε κατάσταση «ΕΠΙΚΥΡΩΘΗΚΕ» (βλέπε παράγραφο [2.3.1](#page-20-1) για την διαδικασία επικύρωσης), βάσει των όσων προβλέπονται στην Εγκύκλιο Ένταξης έργων ΔΣ, χρησιμοποιώντας το εικονίδιο ✿ και επιλέγοντας «Παράταση» από το μενού επιλογών που εμφανίζεται.

| ΑΝΑΖΗΤΗΣΗ ΠΡΟΣΚΛΗΣΕΩΝ ΕΡΓΩΝ ΔΣ    |                | ΛΙΣΤΑ ΠΡΟΣΚΛΗΣΕΩΝ ΕΡΓΩΝ ΔΣ |                                   |                        |            |            |                                          |
|-----------------------------------|----------------|----------------------------|-----------------------------------|------------------------|------------|------------|------------------------------------------|
| ΣΤΟΙΧΕΙΑ ΤΑΥΤΟΤΗΤΑΣ               | $\checkmark$   | Εγγραφές: 7                |                                   |                        |            |            | O<br><b>XII</b>                          |
| Ενδιάμεσος Φορέας:                |                |                            |                                   |                        |            |            |                                          |
| Επιλέξτε Ενδιάμεσο Φορέα          | A/A            | Κωδικός Πρόσκλησης         | <i><b>Φ Τίτλος Πρόσκλησης</b></i> | Κατάσταση<br>$\div$    | $⇒$ Από    | $\div$ Ewg | Προϋπολογισμός<br>Πρόσκλησης(€)          |
| Επιχειρησιακό Πρόγραμμα:          | $\mathbf{1}$   | ΕΠ1/1/1β/1/0/11/2015       | test                              | <b>E</b> Εργασίας      | 27-11-2015 | 07-01-2016 | $0,00 \in \mathbf{A}$                    |
| Επιλέξτε Επιχειρησιακό Πρόγραμμα  | $\overline{2}$ | EN1/1/1β/1/0/11/2015       | testing FAE                       | <b>E</b> Εργασίας      | 17-11-2015 | 29-01-2016 | $\mathbf{a}$<br>$0.00 \in$               |
| Άξονας Προτεραιότητας:            | l 3            | EN1/1/3a/1/9/11/2015       | <b>TC_DS_01</b>                   | <b>E</b> , Επικυρώθηκε | 19-11-2015 | 08-02-2016 | 2.180.000,00 €                           |
| Επιλέξτε Άξονα Προτεραιότητας     | $\mathbf{A}$   | EN2/1/8.1/1/0/11/2015      | Πρόσκληση Υποβολής Προτάσεων Α    | <b>Ex</b> Υποβλήθηκε   | 11-11-2015 | 12-03-2016 | <b>• Προβολή</b>                         |
| Ταμείο:                           | 5              | EN2/1/8.7/1/10/11/2015     | Δοκιμαστική Πρόσκληση ΔΣ για έ    | <b>E</b> Επικυρώθηκε   | 04-01-2016 | 29-04-2016 | Ο Παράταση<br>1.750<br>Παράταση Πρόσκλησ |
| Επιλέξτε ταμείο                   | 6              | EN2/2/8.2/2/0/11/2015      | Δοκιμαστική ΠρΥΠ για λήψη scre    | <b>E</b> Εργασίας      | 30-12-2015 | 17-02-2016 | Εγγράφου                                 |
| Επενδυτική Προτεραιότητα:         | 7              | EN3/1/22/1/4/11/2015       | <b>TC_DS_04</b>                   | <b>E</b> Επικυρώθηκε   | 09-11-2015 | 29-01-2016 | 2.000.000,00 €                           |
| Επιλέξτε Επενδυτική Προτεραιότητα |                |                            |                                   |                        |            | Σύνολα:    | 5.950.000,00 €                           |
| Ειδικός Στόχος:                   |                |                            |                                   |                        |            |            |                                          |
| Επιλέξτε Ειδικό Στόχο             |                |                            |                                   |                        |            |            |                                          |

<span id="page-19-1"></span>*Εικόνα 16: Παράταση διάρκειας μιας ΠρΥΠ*

Στη συνέχεια, στο παράθυρο που εμφανίζεται, ο χρήστης επιλέγει τη νέα Ημερομηνία Λήξης της ΠρΥΠ και πατά το πλήκτρο «ΠΑΡΑΤΑΣΗ». Στη λίστα των Προσκλήσεων θα εμφανιστεί σχετικό εικονίδιο δίπλα στην ημερομηνία λήξης, στη στήλη «Έως» του πίνακα. Μετακινώντας τον δείκτη του ποντικιού στο εικονίδιο που μοιάζει με ρολόι, δίπλα στη νέα ημερομηνία λήξης της ΠρΥΠ, εμφανίζεται βοηθητικό μήνυμα που ενημερώνει τον χρήστη για τον αριθμό των ημερών παράτασης της ΠρΥΠ, με αναφορά στην προηγούμενη και τη νέα ημερομηνία λήξης, όπως φαίνεται στην εικόνα που ακολουθεί.

| 23-12-2015 | 17-01-2016                                                                        | 5   |
|------------|-----------------------------------------------------------------------------------|-----|
|            | Η πρόκληση παρατάθηκε κατά<br>19-11-201 31 ημέρες από 29-04-2016 σε<br>30-05-2016 | 200 |
| 19-01-2016 | 30-05-2016 O                                                                      | 300 |
| 27-01-2016 | 28-04-2016                                                                        |     |

*Εικόνα 17: Βοηθητικό μήνυμα στην περίπτωση παράτασης μιας ΠρΥΠ*

#### <span id="page-20-2"></span><span id="page-20-0"></span>**2.3. ΈΛΕΓΧΟΣ ΚΑΙ ΕΠΙΚΥΡΩΣΗ ΠΡΟΣΚΛΗΣΕΩΝ**

### <span id="page-20-1"></span>*2.3.1. Συμπλήρωση Φύλλου Ελέγχου Πρόσκλησης/ Επικύρωση στοιχείων Πρόσκλησης*

Ο προϊστάμενος του ΕΦ, ή όποιος άλλος χρήστης Φορέα έχει τα κατάλληλα δικαιώματα, αναζητά και εντοπίζει στη Λίστα Προσκλήσεων ΔΣ την ΠρΥΠ που έχει υποβληθεί και απαιτείται ο έλεγχός της, και πατώντας στο εικονίδιο  $\blacktriangleright$  επιλέγει από το μενού που εμφανίζεται την επιλογή «Έλεγχος/ Εποπτεία». Σημειώνεται ότι η ΠρΥΠ πρέπει να βρίσκεται σε κατάσταση «ΥΠΟΒΛΗΘΗΚΕ». Το σύστημα μεταφέρει τον χρήστη στην οθόνη Επεξεργασίας της ΠρΥΠ αλλά όλα τα πεδία είναι κλειδωμένα και δεν επιτρέπεται η αλλαγή τους. Στην συνέχεια ο χρήστης κάνει κλικ στο πλήκτρο «Επαλήθευση/Επικύρωση» και το σύστημα εμφανίζει στον χρήστη το Φύλλο Ελέγχου της ΠρΥΠ που φαίνεται στην ακόλουθη εικόνα.

|                | Έργα ΔΣ > Διαχείριση Προσκλήσεων > ΕΠ2/2/8.2/2/0/11/2015                                                                                                    |     |        |                          |              | Υποβλήθηκε |
|----------------|----------------------------------------------------------------------------------------------------|-----|--------|--------------------------|--------------|------------|
|                | Φύλλο Ελέγχου Πρόσκλησης ΕΠ2/2/8.2/2/0/11/2015                                                                                                    |     |        |                          |              | ΕΠΙΣΤΡΟΦΗ  |
| ΣΗΜΕΙΑ ΕΛΕΓΧΟΥ |                                                                                                    |     |        |                          |              |            |
| A/A            |                                                                                                    | NAI | OXI    | $\Delta$ /E <sup>*</sup> | Παρατηρήσεις |            |
|                | ΠΡΟΤΥΠΑ ΕΝΤΥΠΑ                                                                                                    |     |        |                          |              |            |
| 1.1            | Γίνεται χρήση του τυποποιημένου πρότυπου εντύπου της ΠρΥΠ;                                                                                                    |     |        | п                        |              |            |
| 1.2            | Διατίθενται συνημμένα της ΠρΥΠ το Φύλλο Αξιολόγησης Έργου και τα υπόλοιπα<br>έντυπα που αναφέρονται στην ΠρΥΠ;                                                                                                   |     |        | Ħ                        |              |            |
| $\overline{2}$ | ΓΕΝΙΚΕΣ ΠΡΟΝΟΙΕΣ ΠΡΟΣΚΛΗΣΗΣ                                                                                                    |     |        |                          |              |            |
| 2.1            | Οι κατηγορίες δράσεων της ΠρΥΠ συμβάλλουν στον Ειδικό Στόχο του<br>Προγράμματος στον οποίο εμπίπτει η ΠρΥΠ;                                                                                                    |     | Ħ      | Ħ                        |              |            |
| 2.2            | Επιβεβαιώνεται η συνέπεια και συνοχή της ΠρΥΠ με το Εθνικό Πρόγραμμα<br>Μεταρρυθμίσεων για τη Στρατηγική Ευρώπη 2020;                                                                                            | П   |        | п                        |              |            |
| 2.3            | Επιβεβαιώνεται η συνέπεια της ΠρΥΠ με τη Στρατηγική Εξυπνης Εξειδίκευσης<br>(όπου είναι δυνατό να εφαρμοστεί);                                                                                                   | ш   |        | п                        |              |            |
| 2.4            | Τα προβλήματα και οι ανάγκες που αντιμετωπίζονται από την ΠρΥΠ είναι σε<br>συμφωνία με τις προτεραιότητες που καθορίστηκαν στο ΕΠ καθώς και με άλλες<br>εθνικές προτεραιότητες;                                  |     | $\Box$ | $\overline{\phantom{a}}$ |              |            |
| 2.5            | Διασφαλίζεται η έγκαιρη απορρόφηση των πόρων, σύμφωνα με τον κανόνα ν+3,<br>βάσει της χρονικής περιόδου δημοσίευσης της ΠρΥΠ, του προβλεπόμενου χρόνου<br>ολοκλήρωσης των έργων και του προϋπολογισμού της ΠρΥΠ; |     | ×      | ×                        |              |            |
| 2.6            | Γίνεται σαφής αναφορά των δικαιούχων;                                                                                                    | o   | $\Box$ | $\Box$                   |              |            |
| 2.7            | Τηρούνται οι περιορισμοί, που αναφέρονται στις Κατευθυντήριες Γραμμές της ΔΑ,<br>για την προθεσμία υποβολής προτάσεων;                                                                                           |     | П      | П                        |              |            |

<span id="page-20-3"></span>*Εικόνα 18: Φύλλο Ελέγχου ΠρΥΠ*

Ο χρήστης επιλέγει το πλήκτρο επεξεργασίας ( ) για να ενεργοποιηθούν τα πεδία και να μπορεί να συμπληρώσει το Φύλλο Ελέγχου της ΠρΥΠ (ΦΕΠ). Για κάθε σημείο ελέγχου, ο χρήστης επιλέγει ανάλογα μία από τις διαθέσιμες επιλογές (με checkbox) ΝΑΙ/ ΟΧΙ/ Δ/Ε, όπου η επιλογή Δ/Ε σημαίνει «Δεν Εφαρμόζεται». Επίσης, έχει τη δυνατότητα εισαγωγής σχολίων σε ελεύθερο κείμενο, αν το επιθυμεί. Αφού ο χρήστης ολοκληρώσει όλα τα σημεία ελέγχου και πατήσει το πλήκτρο της Ενημέρωσης (<sup>[Ε]</sup>), κι εφόσον δεν υπάρχει έστω ένα ΟΧΙ σε κάποιο σημείο ελέγχου, ενεργοποιείται το πλήκτρο «ΕΠΙΚΥΡΩΣΗ» κάτω από την κατάσταση της ΠρΥΠ. Πατώντας το πλήκτρο «ΕΠΙΚΥΡΩΣΗ» ολοκληρώνεται η διαδικασία ελέγχου/ επικύρωσης της ΠρΥΠ και η κατάστασή της αλλάζει σε ΕΠΙΚΥΡΩΘΗΚΕ (verified).

Η επικύρωση μιας ΠρΥΠ, στην περίπτωση που έχει διορθωθεί και επανυποβληθεί, γίνεται με τον ίδιο τρόπο, δηλαδή επιλέγοντας από την λίστα Προσκλήσεων την επιλογή «Έλεγχος/ Εποπτεία» για την συγκεκριμένη ΠρΥΠ, συμπληρώνοντας το ΦΕΠ και πατώντας το πλήκτρο «ΕΠΙΚΥΡΩΣΗ», όπως περιεγράφηκε ανωτέρω. Η διαφορά στην περίπτωση αυτή είναι ότι το ΦΕΠ εμφανίζεται στον χρήστη συμπληρωμένο, όπως είχε αρχικά συμπληρωθεί, όχι κενό.

#### <span id="page-21-0"></span>*2.3.2. Διόρθωση Πρόσκλησης*

Σε περίπτωση όπου ο χρήστης που συμπληρώνει ένα ΦΕΠ έχει επιλέξει τουλάχιστον ένα ΟΧΙ σε κάποιο σημείο ελέγχου (βλ. παρακάτω εικόνα), δεν είναι εφικτή η επικύρωση της ΠρΥΠ, ενώ στο μενού εντολών στο πάνω δεξιά μέρος της οθόνης επεξεργασίας ενεργοποιείται η εντολή «ΠΡΟΣ ΔΙΟΡΘΩΣΗ».

| ΣΗΜΕΙΑ ΕΛΕΓΧΟΥ |                                                                                                    |                      |                                 |                          |              | в<br>× |
|----------------|----------------------------------------------------------------------------------------------------|----------------------|---------------------------------|--------------------------|--------------|--------|
| A/A            |                                                                                                    | <b>NAI</b>           | OXI                             | $\Delta/E$               | Παρατηρήσεις |        |
|                | ΠΡΟΤΥΠΑ ΕΝΤΥΠΑ                                                                                                    |                      |                                 |                          |              |        |
| 1.1            | Γίνεται χρήση του τυποποιημένου πρότυπου εντύπου της ΠρΥΠ;                                                                                     | ш                    | $\mathord{\blacktriangleright}$ | π                        |              | 1000   |
| 1.2            | Διατίθενται συνημμένα της ΠρΥΠ το Φύλλο Αξιολόγησης Έργου και τα<br>υπόλοιπα έντυπα που αναφέρονται στην ΠρΥΠ;                                 |                      | ▣                               | $\Box$                   |              | 1000   |
| $\overline{2}$ | ΓΕΝΙΚΕΣ ΠΡΟΝΟΙΕΣ ΠΡΟΣΚΛΗΣΗΣ                                                                                                    |                      |                                 |                          |              |        |
| 2.1            | Οι κατηγορίες δράσεων της ΠρΥΠ συμβάλλουν στον Ειδικό Στόχο του<br>Προγράμματος στον οποίο εμπίπτει η ΠρΥΠ;                                    | $\blacktriangledown$ | n                               | □                        |              | 1000   |
| 2.2            | Επιβεβαιώνεται η συνέπεια και συνοχή της ΠρΥΠ με το Εθνικό Πρόγραμμα<br>Μεταρρυθμίσεων για τη Στρατηγική Ευρώπη 2020;                          |                      | $\Box$                          | $\overline{\phantom{a}}$ |              | 1000   |
| 2.3            | Επιβεβαιώνεται η συνέπεια της ΠρΥΠ με τη Στρατηγική Έξυπνης<br>Εξειδίκευσης (όπου είναι δυνατό να εφαρμοστεί);                                 | ×.                   | 囗                               | П                        |              | 1000   |
| 2.4            | Τα προβλήματα και οι ανάγκες που αντιμετωπίζονται από την ΠρΥΠ είναι σε<br>συμφωνία με τις προτεραιότητες που καθορίστηκαν στο ΕΠ καθώς και με | M                    | o                               | $\Box$                   |              | 1000   |

<span id="page-21-1"></span>*Εικόνα 19: Φύλλο Ελέγχου Πρόσκλησης που οδηγεί σε διόρθωση της ΠρΥΠ*

Στην περίπτωση αυτή κι αφού ο χρήστης πατήσει το πλήκτρο «ΠΡΟΣ ΔΙΟΡΘΩΣΗ», εμφανίζεται ένα παράθυρο για την εισαγωγή σχολίων από τον χρήστη, σχετικά με τους λόγους διόρθωσης ή ό,τι άλλο επιθυμεί ο χρήστης να καταγράψει. Τα σχόλια καταγράφονται από το σύστημα αυτόματα και είναι διαθέσιμα σε μελλοντική χρονική

περίοδο, σε περίπτωση όπου αυτό απαιτηθεί. Επίσης εμφανίζονται τυχόν παρατηρήσεις που έχουν εισαχθεί στα επιμέρους σημεία ελέγχου του ΦΕΠ.

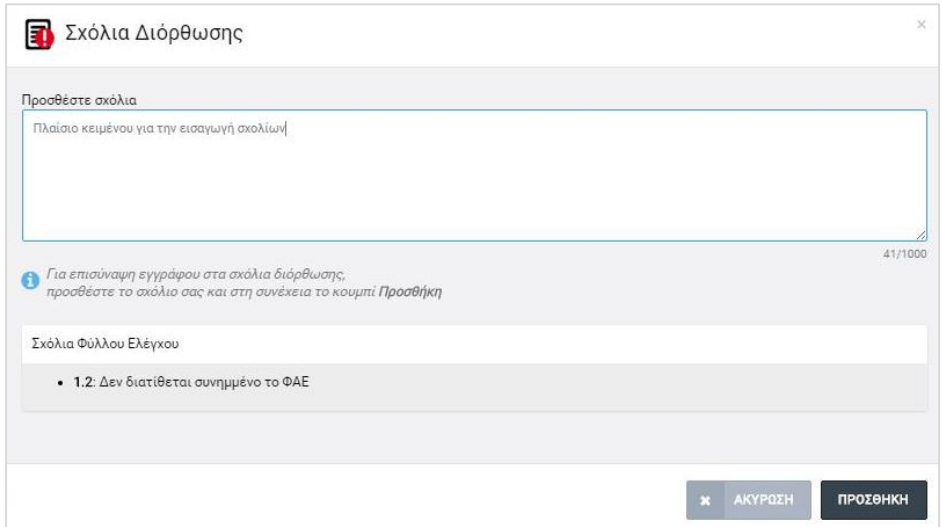

<span id="page-22-0"></span>*Εικόνα 20: Παράθυρο εισαγωγής σχολίων διόρθωσης μετά από συμπλήρωση ΦΕΠ*

Ο χρήστης έχει επιπλέον τη δυνατότητα επισύναψης ενός ηλεκτρονικού αρχείου, εφόσον το επιθυμεί, και το σύστημα ενημερώνει κατάλληλα τον χρήστη με μήνυμα κάτω από το πλαίσιο προσθήκης σχολίων, όπως φαίνεται στην παραπάνω εικόνα. Με το πάτημα του πλήκτρου «ΠΡΟΣΘΗΚΗ», εμφανίζεται το ακόλουθο παράθυρο:

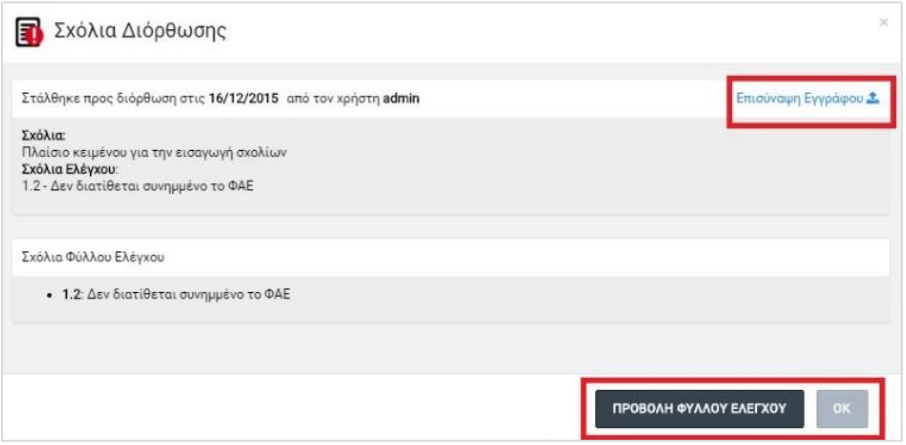

<span id="page-22-1"></span>*Εικόνα 21: Παράθυρο εισαγωγής σχολίων διόρθωσης ΠρΥΠ και, προαιρετικά, επισύναψης εγγράφου*

Στο παράθυρο ανωτέρω εμφανίζεται ενημερωτικό μήνυμα σχετικά με την ημερομηνία και τον χρήστη (username) που έστειλε την ΠρΥΠ προς διόρθωση. Πατώντας το πλήκτρο «Επισύναψη Εγγράφου» εμφανίζεται η γνωστή οθόνη επισύναψης αρχείων στην οποία μπορεί ο χρήστης να επισυνάψει αν το επιθυμεί ηλεκτρονικό αρχείο της επιλογής του. Επίσης υπάρχει και το πλήκτρο «ΠΡΟΒΟΛΗ ΦΥΛΛΟΥ ΕΛΕΓΧΟΥ» με το οποίο μπορεί ο χρήστης να δει το ΦΕΠ όπως έχει συμπληρωθεί. Σε κάθε περίπτωση, πατώντας το πλήκτρο ΟΚ αλλάζει η κατάσταση της ΠρΥΠ σε «ΠΡΟΣ ΔΙΟΡΘΩΣΗ», και είναι πλέον διαθέσιμη προς επεξεργασία στον χρήστη του Δικαιούχου που συνέταξε την ΠρΥΠ. Αν έχει επισυναφθεί κάποιο έγγραφο, εμφανίζεται επιπλέον το ακόλουθο παράθυρο, στο οποίο υπάρχει και η δυνατότητα λήψης του αρχείου:

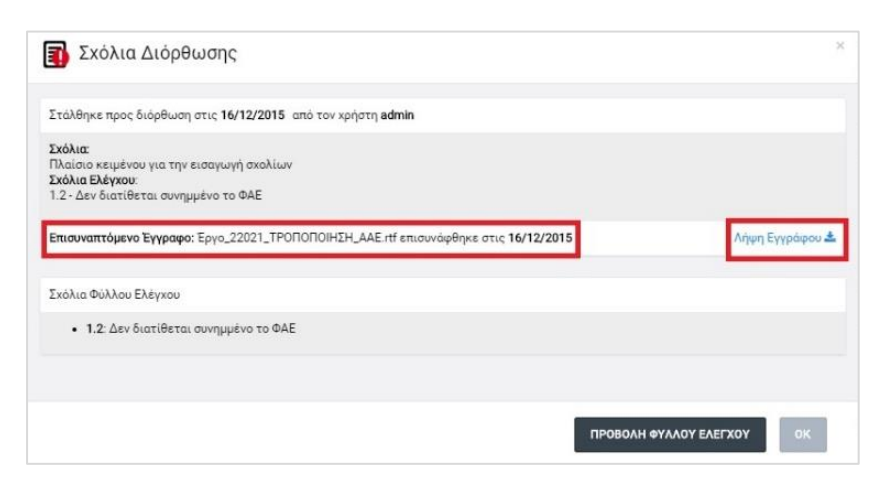

*Εικόνα 22: Ολοκλήρωση επισύναψης εγγράφου στα σχόλια διόρθωσης ΠρΥΠ*

<span id="page-23-0"></span>Ο χρήστης του ΕΦ διενεργεί στη συνέχεια εκ νέου επεξεργασία και υποβολή της ΠρΥΠ, όπως περιγράφεται στην ενότητα [2.2.2.](#page-8-0) Για να δει ο χρήστης τα σχόλια ή/ και το συνοδευτικό έγγραφο, πρέπει να πατήσει στο εικονίδιο δίπλα στον τίτλο της κατάστασης «ΠΡΟΣ ΔΙΟΡΘΩΣΗ», όπως φαίνεται στην ακόλουθη εικόνα. Όταν μετακινηθεί ο δείκτης του ποντικιού πάνω στο εικονίδιο, εμφανίζεται tooltip με το μήνυμα «Κάντε κλικ για να δείτε τα σχόλια διόρθωσης».

| Έργα ΔΣ > Διαχείριση Προσκλήσεων > | EN1/1.1a.1/0/12.2015 |               |                      |         |                        |                                |                      |           | Προς διόρθωση                                     |
|------------------------------------|----------------------|---------------|----------------------|---------|------------------------|--------------------------------|----------------------|-----------|---------------------------------------------------|
| Επεξεργασία Στοιχείων Πρόσκλησης   |                      |               |                      |         |                        |                                | YNOBOAH<br>ΕΠΙΣΤΡΟΦΗ | $\bullet$ | Κάντε κλίκ για να<br>δείτε τα σχόλια<br>διόρθωσης |
| Στοιχεία Ταυτότητας                | Οικονομικά           | Επιλεξιμότητα |                      | Δείκτες | Συμπληρωματικά Έγγραφα | Ειδικοί Όροι                   | Συνημμένα            |           | $\Phi$ AE                                         |
| <b>TAYTOTHTA</b>                   |                      |               | ΓΕΝΙΚΑ ΣΤΟΙΧΕΙΑ      |         |                        | ΣΤΟΙΧΕΙΑ ΕΠΙΚΟΙΝΩΝΙΑΣ - ΣΧΟΛΙΑ |                      |           | $\boldsymbol{\mathcal{E}}$                        |
| Κωδικός Πρόσκλησης:                |                      |               | Τίτλος Πρόσκλησης: * |         |                        | Αριθμός Φακέλου:               |                      |           |                                                   |

<span id="page-23-1"></span>*Εικόνα 23: Πλήκτρο εμφάνισης των σχολίων διόρθωσης ΠρΥΠ*

Πατώντας το ανωτέρω πλήκτρο, εμφανίζεται το παράθυρο με τα σχόλια διόρθωσης της ΠρΥΠ που είδαμε στην προηγούμενη εικόνα. Σημειώνεται ότι στο παράθυρο αυτό ή κατά την εισαγωγή σχολίων, όταν υπάρχουν και παλαιότερα σχόλια με ή χωρίς επισυναπτόμενο αρχείο, τότε αυτά είναι εμφανή κάτω από το πλαίσιο κειμένου για την εισαγωγή των σχολίων. Γενικά, κάθε φορά που γίνεται μια διόρθωση και εισάγονται σχόλια ή / και επισυναπτόμενα έγγραφα, τηρείται η ιστορικότητα των σχολίων διορθώσεων ώστε μεταγενέστερα να μπορεί κάποιος χρήστης με τα κατάλληλα δικαιώματα να δει συγκεντρωτικά το σύνολο των διορθώσεων που έχουν γίνει σε μια ΠρΥΠ και την ανταλλαγή πληροφορίας μεταξύ ΕΦ και ΔΑ. Για να το κάνει αυτό, χρησιμοποιεί το πλήκτρο «Ιστορικό

Διορθώσεων» που εμφανίζεται δίπλα στον κωδικό της ΠρΥΠ και ενεργοποιείται αφού η ΠρΥΠ υποβληθεί για δεύτερη φορά μετά τις απαραίτητες διορθώσεις (κατάσταση «ΥΠΟΒΛΗΘΗΚΕ», βλ. παρακάτω εικόνα) και παραμένει ενεργό από εκεί κι έπειτα.

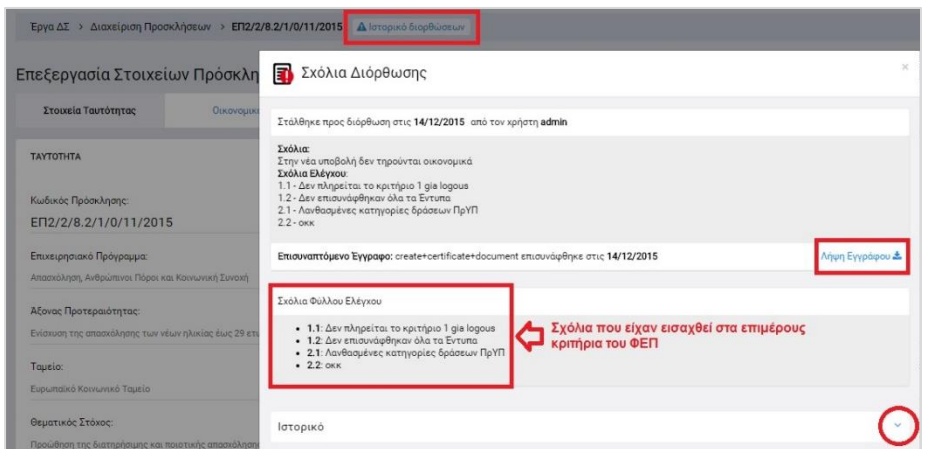

<span id="page-24-1"></span>*Εικόνα 24: Πλήκτρο και σχετικό παράθυρο εμφάνισης του ιστορικού των σχολίων διόρθωσης σε μια ΠρΥΠ*

Πατώντας στο βελάκι δεξιά από την ετικέτα «Ιστορικό», όπως σημειώνεται στην προηγούμενη εικόνα, εμφανίζονται όλα τα σχόλια και τα επισυναπτόμενα έγγραφα που τυχόν έχουν υποβληθεί κατά τον έλεγχο της ΠρΥΠ, όπως φαίνεται στην εικόνα που ακολουθεί.

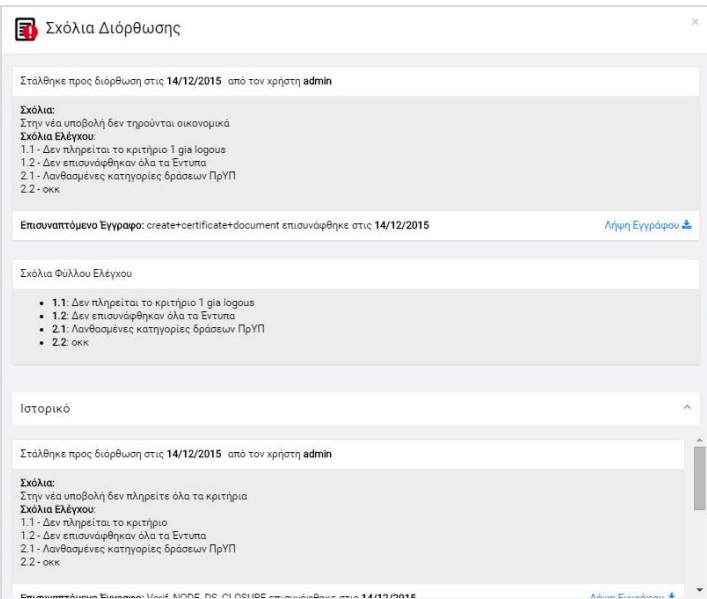

<span id="page-24-2"></span>*Εικόνα 25: Ανάπτυξη του ιστορικού των σχολίων διόρθωσης ΦΕΠ*

### <span id="page-24-0"></span>*2.3.3. Δημιουργία εγγράφου μιας Πρόσκλησης προς δημοσίευση*

Όταν μια ΠρΥΠ έχει ελεγχθεί και επικυρωθεί και βρίσκεται σε κατάσταση ΕΠΙΚΥΡΩΘΗΚΕ, είναι εφικτή η αυτόματη δημιουργία του εγγράφου της ΠρΥΠ το οποίο μπορεί να δημοσιευτεί από τον ΕΦ. Ο χρήστης με τα κατάλληλα δικαιώματα πλοηγείται στην λίστα των Προσκλήσεων, εντοπίζει την ΠρΥΠ που επιθυμεί και πατά στο εικονίδιο  $\blacklozenge$  και στη συνέχεια επιλέγει είτε «Έλεγχος/ Εποπτεία» είτε «Εμφάνιση Εγγράφου». Στην περίπτωση όπου πατήσει στην επιλογή «Έλεγχος/ Εποπτεία», οδηγείται στην οθόνη επεξεργασίας της ΠρΥΠ όπου τα πεδία είναι κλειδωμένα και δεν μπορούν να αλλαχθούν. Στη συνέχεια επιλέγει την εντολή «ΕΜΦΑΝΙΣΗ ΕΓΓΡΑΦΟΥ» από το μενού επιλογών στο πάνω δεξιά μέρος της οθόνης και ενεργοποιείται η διαδικασία λήψης (download) του αρχείου του εγγράφου της ΠρΥΠ σε μορφή επεξεργάσιμου κειμένου (.doc). Ο χρήστης επιλέγει την τοποθεσία αποθήκευσης του αρχείου στον υπολογιστή του, το οποίο είναι πλέον διαθέσιμο για περαιτέρω ενέργειες που ο χρήστης επιθυμεί.

Στην περίπτωση όπου πατήσει στην επιλογή «Εμφάνιση Εγγράφου», ενεργοποιείται απευθείας η διαδικασία λήψης (download) του αρχείου του εγγράφου της ΠρΥΠ. Σημειώνεται ότι η λειτουργία «Εμφάνιση Εγγράφου», όπως περιεγράφηκε ανωτέρω, είναι διαθέσιμη στον χρήστη ακόμα κι όταν η κατάσταση μιας ΠρΥΠ είναι «ΥΠΟΒΛΗΘΗΚΕ» ή «ΠΡΟΣ ΔΙΟΡΘΩΣΗ», δεν είναι δηλαδή διαθέσιμη όταν η ΠρΥΠ βρίσκεται σε κατάσταση «ΕΡΓΑΣΙΑΣ».

#### <span id="page-25-0"></span>*2.3.4. Δημιουργία ενημερωτικής επιστολής προς Δυνητικούς Δικαιούχους*

Όταν μια ΠρΥΠ έχει ελεγχθεί και επικυρωθεί και βρίσκεται σε κατάσταση «ΕΠΙΚΥΡΩΘΗΚΕ», είναι εφικτή η αυτόματη δημιουργία του εγγράφου της ενημερωτικής επιστολής που μπορεί να χρησιμοποιηθεί για την ενημέρωση των δυνητικών δικαιούχων που ορίζονται στην ΠρΥΠ. Ο χρήστης με τα κατάλληλα δικαιώματα πλοηγείται στην λίστα των Προσκλήσεων, εντοπίζει την ΠρΥΠ που επιθυμεί, πατά στο εικονίδιο  $\blacklozenge$  και στη συνέχεια πατά το πλήκτρο «Επιστολή Ενημέρωσης», όπως φαίνεται στην ακόλουθη εικόνα.

| ΑΝΑΖΗΤΗΣΗ ΠΡΟΣΚΛΗΣΕΩΝ ΕΡΓΩΝ ΔΣ                    |                  | ΛΙΣΤΑ ΠΡΟΣΚΛΗΣΕΩΝ ΕΡΓΩΝ ΔΣ<br>Εγγραφές: 18 |                                |                        |            |            |                                              |
|---------------------------------------------------|------------------|--------------------------------------------|--------------------------------|------------------------|------------|------------|----------------------------------------------|
| ΣΤΟΙΧΕΙΑ ΤΑΥΤΟΤΗΤΑΣ<br>$\checkmark$               |                  |                                            |                                |                        |            |            |                                              |
| Ενδιάμεσος Φορέας:                                | $\mathbf{1}$     | $2 \times$                                 |                                |                        |            |            | c<br>×                                       |
| Επιλέξτε Ενδιάμεσο Φορέα<br>٠                     | A/A              | Κωδικός Πρόσκλησης                         | ≑ Τίτλος Πρόσκλησης            | Κατάσταση<br>$\div$    | $⇒$ Από    | $E = E$    | Προϋπολογισμός<br>Πρόσκλησης(€)              |
| Επιχειρησιακό Πρόγραμμα:                          |                  | EN1/1.1a.1/4/12.2015                       | Λήψη οθονών για εγχειρίδιο χρή | <b>E</b> , Επικυρώθηκε | 22-01-2016 | 31-03-2016 | 150.000,00€                                  |
| Επιλέξτε Επιχειρησιακό Πρόγραμμα<br>٠             | $\overline{2}$   | EN1/1/18/1/3/11/2015                       | Test invitation for Status Com | <b>同</b> , Επικυρώθηκε | 12-11-2015 | 16-01-2016 | 500.000,00 €                                 |
| Άξονας Προτεραιότητας:                            | 3                | EN1/1/3a/1/9/11/2015                       | <b>TC_DS_01</b>                | <b>E</b> , Επικυρώθηκε | 19-11-2015 | 08-02-2016 | 2.180.000.00 €                               |
| Επιλέξτε Αξονα Προτεραιότητας<br>$\;$             | $\boldsymbol{A}$ | EN2/1/8.7/1/10/11/2015                     | Δοκιμαστική Πρόσκληση ΔΣ για έ | <b>同</b> , Επικυρώθηκε | 04-01-2016 | 05-05-2016 | 1.750.000.00 €                               |
| Ταμείο:                                           | 5                | EN2/2.8.2.1/0/10.2015                      | Δοκιμαστική Πρόσκληση          | <b>E</b> Εργασίας      | 08-12-2015 | 28-12-2015 | $0.00 \in$                                   |
| Επιλέξτε ταμείο<br>$\mathbf{v}$                   | 6                | EN2/2.8.2.1/0/11.2015                      | invtitation by inv_ds_ib_crud  | <b>E</b> Εργασίας      | 25-11-2015 | 04-03-2016 | $0.00 \in$                                   |
| Επενδυτική Προτεραιότητα:                         | $\overline{7}$   | EN2/2.8.2.1/0/12.2015                      | test for code                  | <b>E</b> Εργασίας      | 23-12-2015 | 17-01-2016 | 15.000,00 €                                  |
| Επιλέξτε Επενδυτική Προτεραιότητα<br>$\mathbf{w}$ | 8 I              | EN2/2.8.2.1/6/11.2015                      | test invitation maria          | <b>E</b> , Επικυρώθηκε | 19-11-2015 | 28-02-2016 | 春<br>200.150,00€                             |
| Ειδικός Στόχος:                                   | $\mathbf Q$      | EN2/2.8.2.2/0/12.2015                      | Έλεγχος κωδικού Πρόσκλησης     | <b>目</b> Εργασίας      | 27-01-2016 | 28-04-2016 | <b>· Προβολή</b>                             |
| Επιλέξτε Ειδικό Στόχο<br>$\psi$                   | 10               | EN2/2/8.2/1/0/11/2015                      | testtt                         | <b>E</b> Υποβλήθηκε    | 25-11-2015 | 25-03-2016 | <b>@ Παράταση</b><br>10<br><b>B</b> Επιστολή |
| <b>RESET</b>                                      |                  |                                            |                                |                        |            | Σύνολα:    | Ενημέρωσης<br>9.02                           |

<span id="page-26-0"></span>*Εικόνα 26: Δημιουργία εγγράφου ενημερωτικής επιστολής*

Στη συνέχεια ενεργοποιείται η διαδικασία λήψης (download) του αρχείου του εγγράφου της ενημερωτικής επιστολής σε μορφή επεξεργάσιμου κειμένου (.doc). Ο χρήστης επιλέγει την τοποθεσία αποθήκευσης του αρχείου στον υπολογιστή του, το οποίο είναι πλέον διαθέσιμο για περαιτέρω ενέργειες που ο χρήστης επιθυμεί.